## **Blue Cross and Blue Shield Prior Authorization of Genomic Lab Management**

**Provider Orientation**

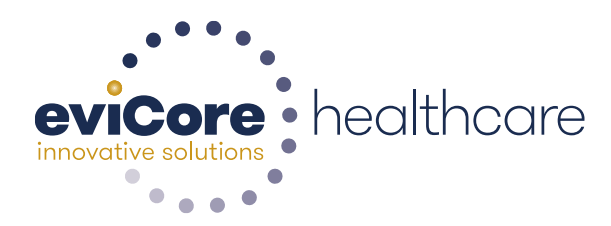

© 2015 eviCore healthcare. All Rights Reserved. This presentation contains CONFIDENTIAL and PROPRIETARY information.

#### **Company Highlights**

## **3K<sup>+</sup>employees including 1K clinicians**

#### **Headquartered in Bluffton, SC Offices across the US including:**

- Lexington, MA
- Colorado Springs, CO
- Franklin, TN
- Greenwich, CT
- Melbourne, FL
- Plainville, CT
- Sacramento, CA

## **SHARING A VISION AT THE CORE OF CHANGE.**

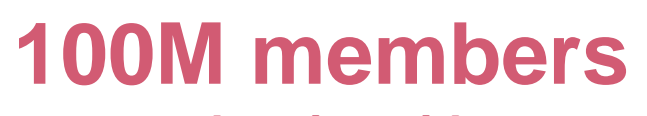

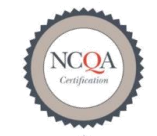

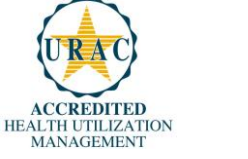

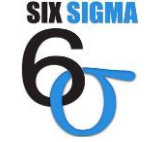

**Quality Improvement Organizations** haring Knowledge, Improving Health Care **CENTERS FOR MEDICARE & MEDICAID SERVICES** 

**nanaged nationwide 12M claims processed annually** 2

#### **Integrated Solutions**

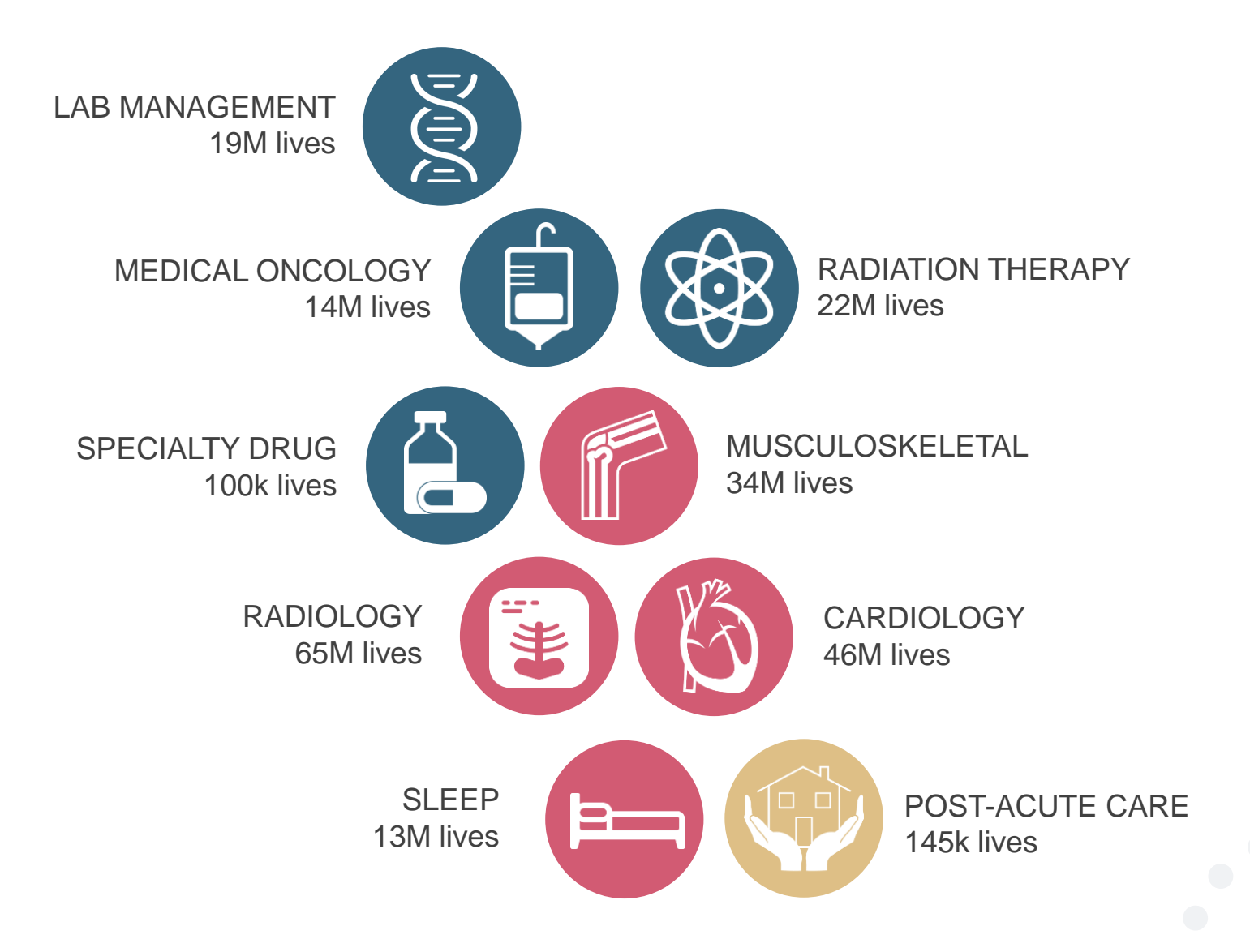

## **Our Clinical Approach**

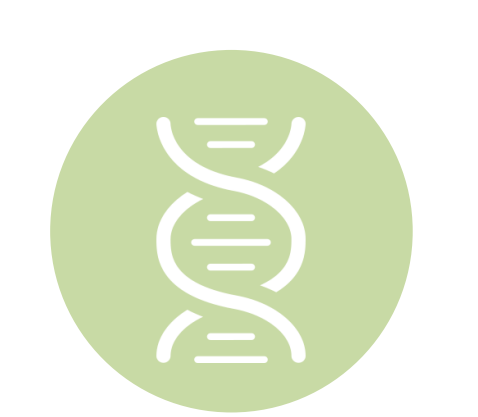

#### **Lab Management Solution**

#### **Experience**

- 7 years' experience since 2009
- 14 clients
- 19M total membership
	- 13M Commercial membership
	- 500k Medicare membership
	- 5.5M Medicaid membership

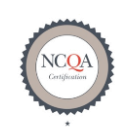

**Quality Improvement Organizations** aring Knowledge. Improving Health Care. **CENTERS FOR MEDICARE & MEDICAID SERVICES** 

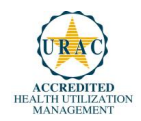

#### **Organic Evidence-Based Guidelines**

#### **The foundation of our solutions:**

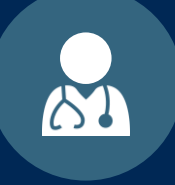

**Dedicated Molecular Genomic Guidelines**

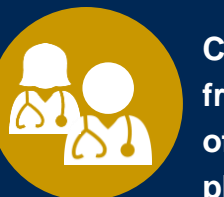

**Contributions from a panel of community physicians** 

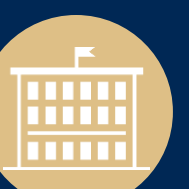

**Experts associated with academic institutions**

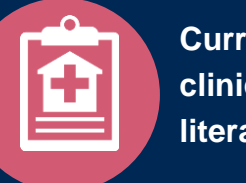

**Current clinical literature**

#### **Aligned with National Societies**

- **National Comprehensive Cancer Network**
- **National Society of Genetic Counselors**
- **American College of Obstetrics and Gynecology**
- **American College of Medical Genetics and Genomics**
- **American Society of Human Genetics**
- **American Society of Clinical Oncology**
- **College of American Pathologists**
- **American Gastroenterological Association**
- **Society for Maternal Fetal Medicine**
- **Association for Molecular Pathology**
- **American College of Cardiology**
- **American College of Chest Physicians**
- **American Academy of Neurology**
- **American Society of Colon and Rectal Surgeons**
- **American Heart Association**
- **American Academy of Pediatrics**
- **American Society for Reproductive Medicine**
- **American College of Gastroenterology**
- **American College of Cardiology Foundation**
- **National Institutes of Health**

## **Service Model**

**Service State** 

#### **Client Provider Operations**

**The Client Provider Operations team is responsible for high-level service delivery to our health plan clients as well as ordering and rendering providers nationwide** 

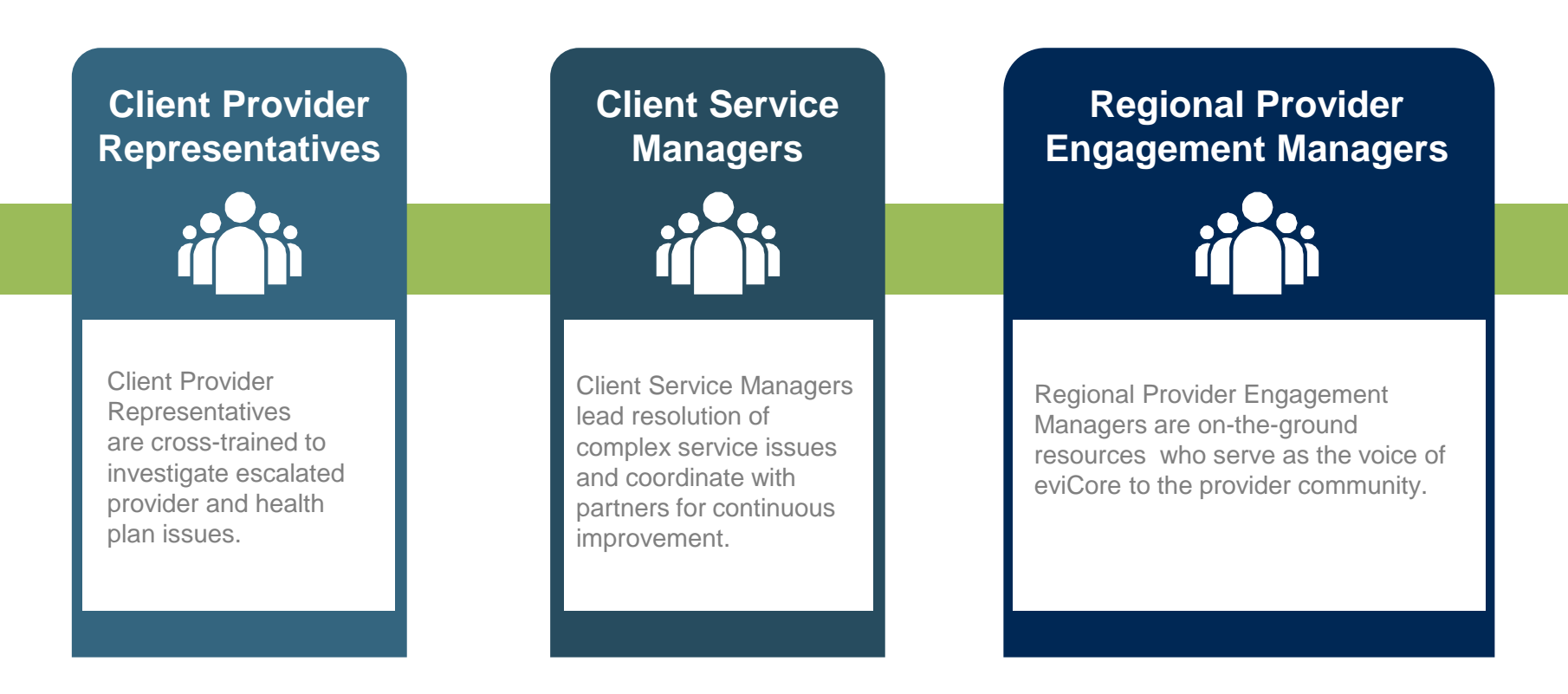

#### **Why Our Service Delivery Model Works**

**One centralized intake point** 

allows for timely identification, tracking, trending, and reporting of all issues. It also enables eviCore to quickly identify and respond to systemic issues impacting multiple providers.

**Complex issues are escalated** 

**to resources** who are the subject matter experts and can quickly coordinate with matrix partners to address issues at a root-cause level.

#### **Routine issues are handled by a team of representatives** who

are cross trained to respond to a variety of issues. There is no reliance on a single individual to respond to your needs.

## **Lab Management Prior Authorization Program for Blue Cross and Blue Shield**

#### **Program Overview**

**eviCore will begin accepting prior authorization requests for dates of service January 1, 2018 and beyond.**

#### **Prior authorization applies to services that are:**

- **Outpatient**
- Elective / Non-emergent

**eviCore prior authorization does not apply to services that are performed in:**

- Emergency room
- **Inpatient**
- 23-hour observation

*It is the responsibility of the ordering provider (or the Lab Site on behalf of the ordering provider) to request prior authorization approval for services.*

**Authorization is required** for BCBS members enrolled in the following programs effective January 1, 2018:

- Blue Choice PPO with Healthcare Advocacy Solutions (HAS)
- Blue Essentials Access with Healthcare Advocacy Solutions (HAS)

#### **Prior Authorization Required:**

- Hereditary Cancer Screening
- Carrier Screening Tests
- Tumor Marker / Molecular profiling
- Hereditary Cardiac Disorders
- Cardiovascular Disease and Thrombosis Risk Variant Testing
- Pharmacogenomic Testing
- Neurologic Disorders
- Mitochondrial Disease Testing
- Intellectual Disability / Developmental **Disorders**

To find a list of CPT (Current Procedural Terminology) codes that require prior authorization through eviCore, please visit:

#### **https://**[www.evicore.com/healthplan/bcbs](https://www.evicore.com/healthplan/bcbs)

#### **Prior Authorization Requests**

#### **How to request prior authorization:**

**WEB**

 $\bullet$ 

#### www.evicore.com

**Available 24/7** and the **quickest**  way to create prior authorizations and check existing case status

Or by phone: 855-252-1117 6:00 a.m. to 7:00 p.m. local time Monday - Friday

#### **High-term and Staff Clinical Review Process –** Easy for Providers

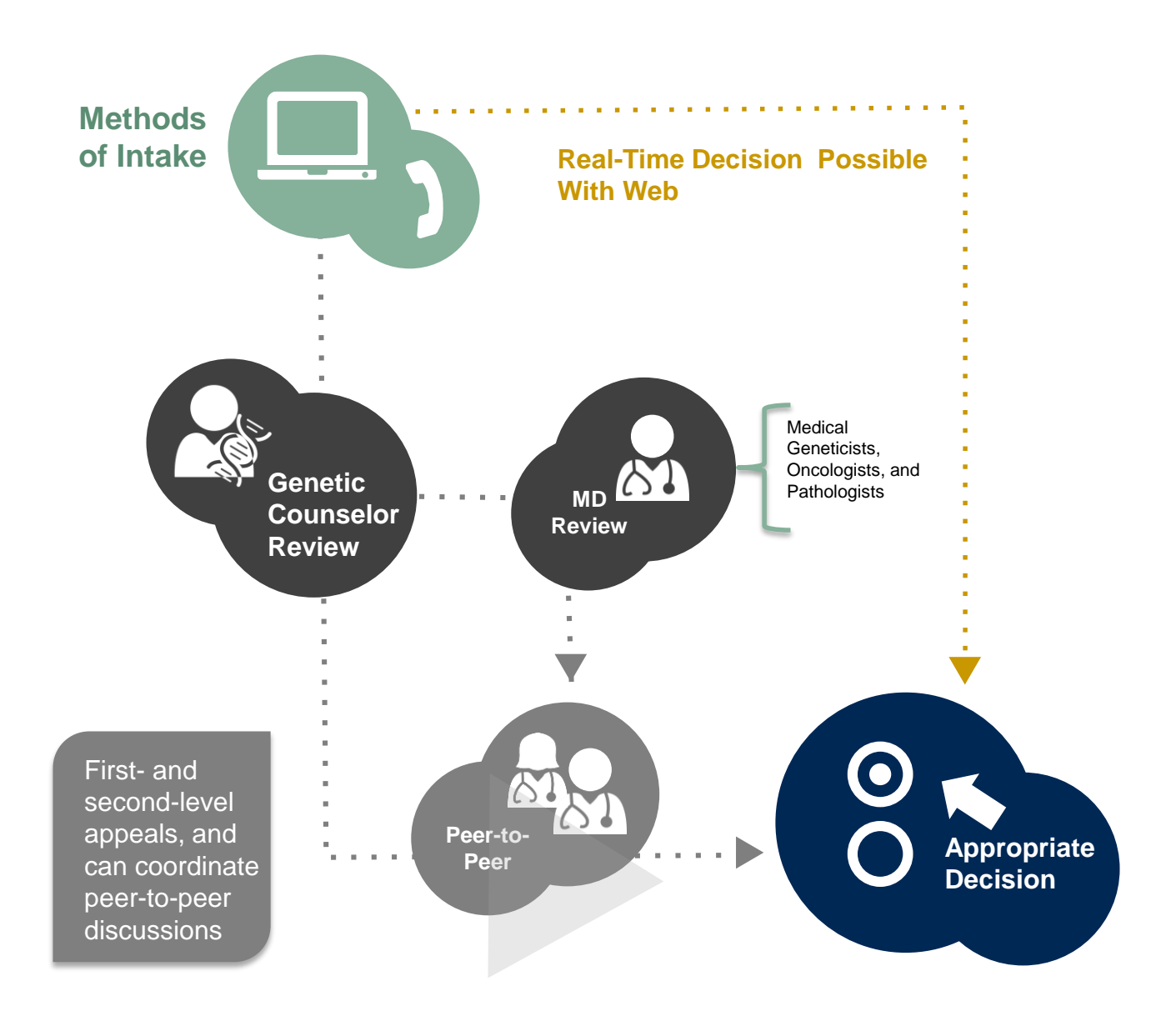

#### **Needed Information**

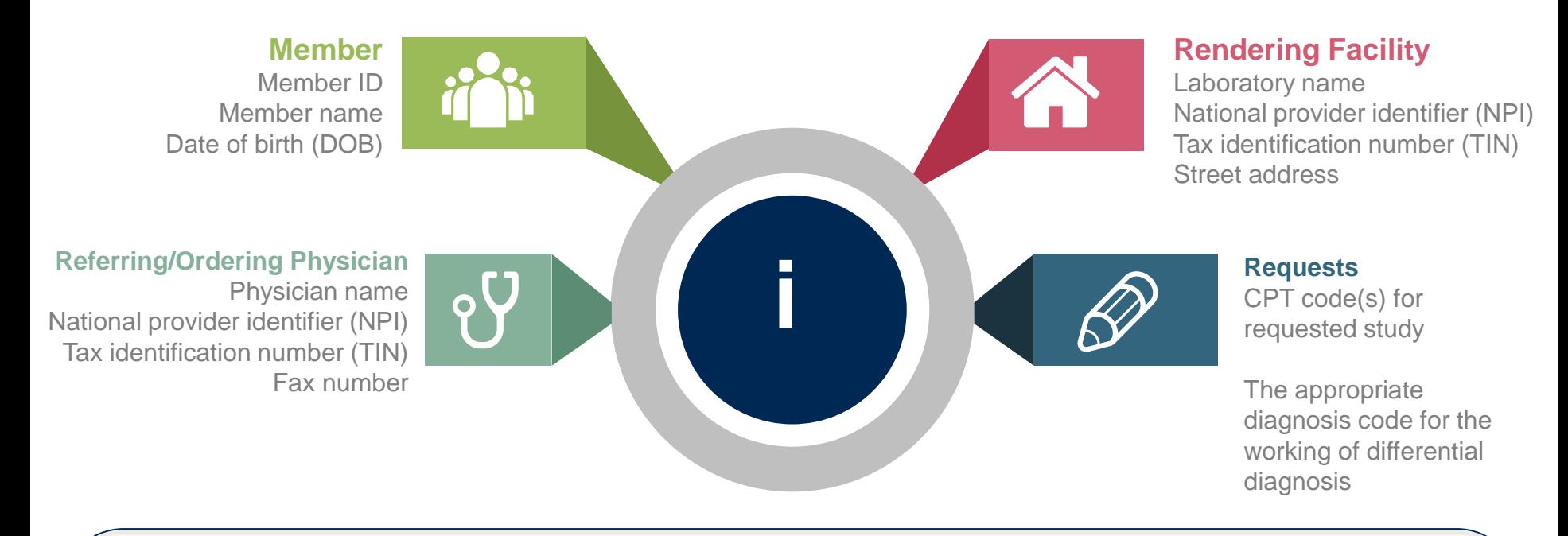

*If clinical information is needed, please be able to supply***:**

- **Specimen collection date (if applicable)**
- **Type or Test Name (if known)**
- **Test Indication (Personal History of condition being tested, age at initial diagnosis, relevant signs and symptoms, if applicable)**
- **Relevant past test results**
- **Patient's ethnicity**
- **Relevant family history (Maternal or paternal relationship, medical history including ages at diagnosis, genomic testing)**
- **If there is a known familial mutation, what is the specific mutation?**
- **How will the test results be used in the patient's care?**

#### **Prior Authorization Outcomes**

#### **Approved Requests:**

- All requests are processed within 2 business days after receipt of all necessary clinical information
- Authorizations are typically good for **90 calendar days** from the date of determination

#### **Delivery:**

- Faxed to rendering provider and rendering facility
- Mailed to the member
- Information can be printed on demand from the eviCore healthcare Web Portal

#### **Prior Authorization Outcomes**

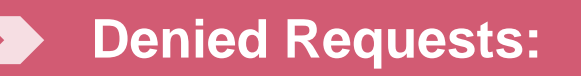

#### **Delivery:**

- Communication of denial determination
- Communication of the rationale for the denial
- How to request a Peer Review
- Faxed to the rendering provider and rendering facility
- Mailed to the member

#### **Peer-to-Peer Review:**

#### **Appeals:**

- Only the ordering provider has the option to request a peer-to-peer review with an eviCore Medical Director. All requests for will receive notification prior to a denial at which time a peer to peer can be scheduled.
- eviCore healthcare **will** be delegated for first level appeals, please call 855.252.1117 or fax your appeal to 866.699.8128
- Requests for appeals must be submitted to eviCore within **180** calendar days of the initial determination
- A written notice of the appeal decision will be mailed to the member and faxed to the provider within 30 business days. Urgent appeals should be called in and will be processed within 72 hours

18

#### **Special Circumstances**

#### **Retrospective Studies:**

- Retro Requests must be submitted with **3 business days** following the date of service. Requests submitted after **3 business days** will be administratively denied.
- Retros are reviewed for clinical urgency and medical necessity. Turn around time on retro requests is **30 calendar days.**

#### **Outpatient Urgent Studies:**

- Contact eviCore by phone to request an expedited prior authorization review and provide clinical information.
- Urgent Cases will be reviewed with **72 hours** of the request.

## **Web Portal Services**

### **eviCore healthcare website**

• Point web browser to evicore.com

## • Login or Register

www.evicore.com

eviCore healthcare

C

 $\rightarrow$ 

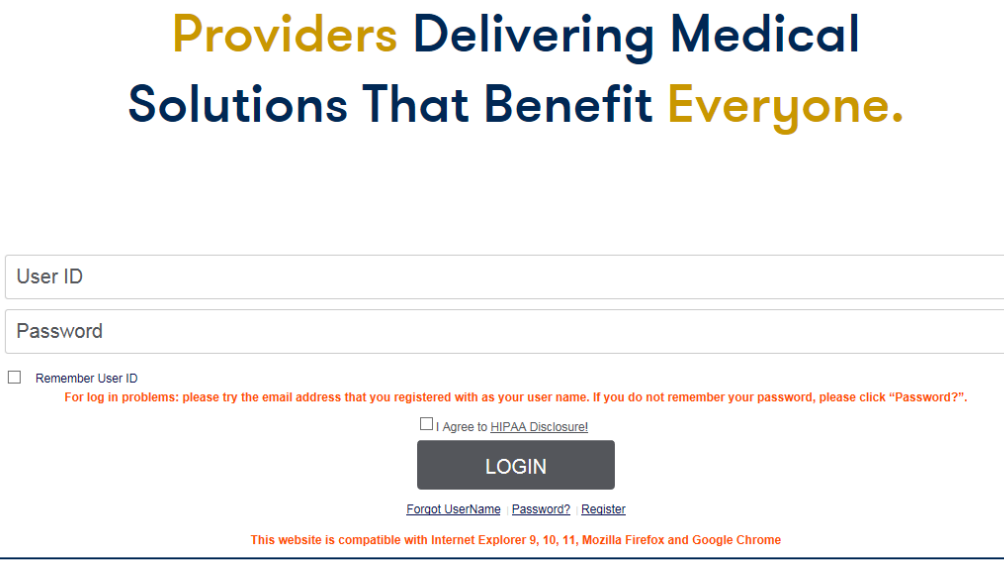

• Click on the "Providers" link

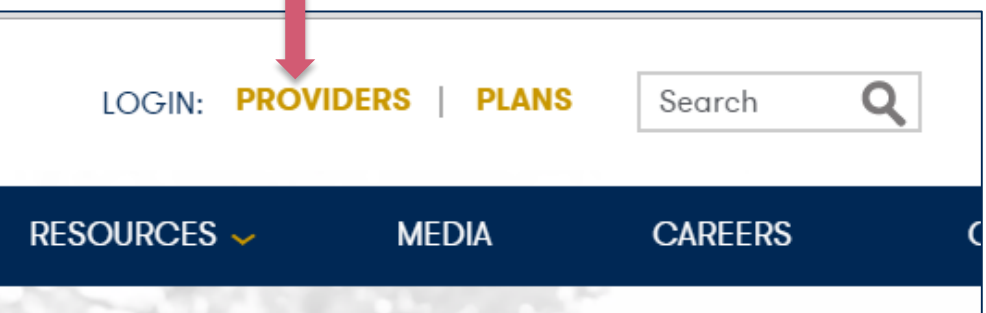

### **Creating An Account**

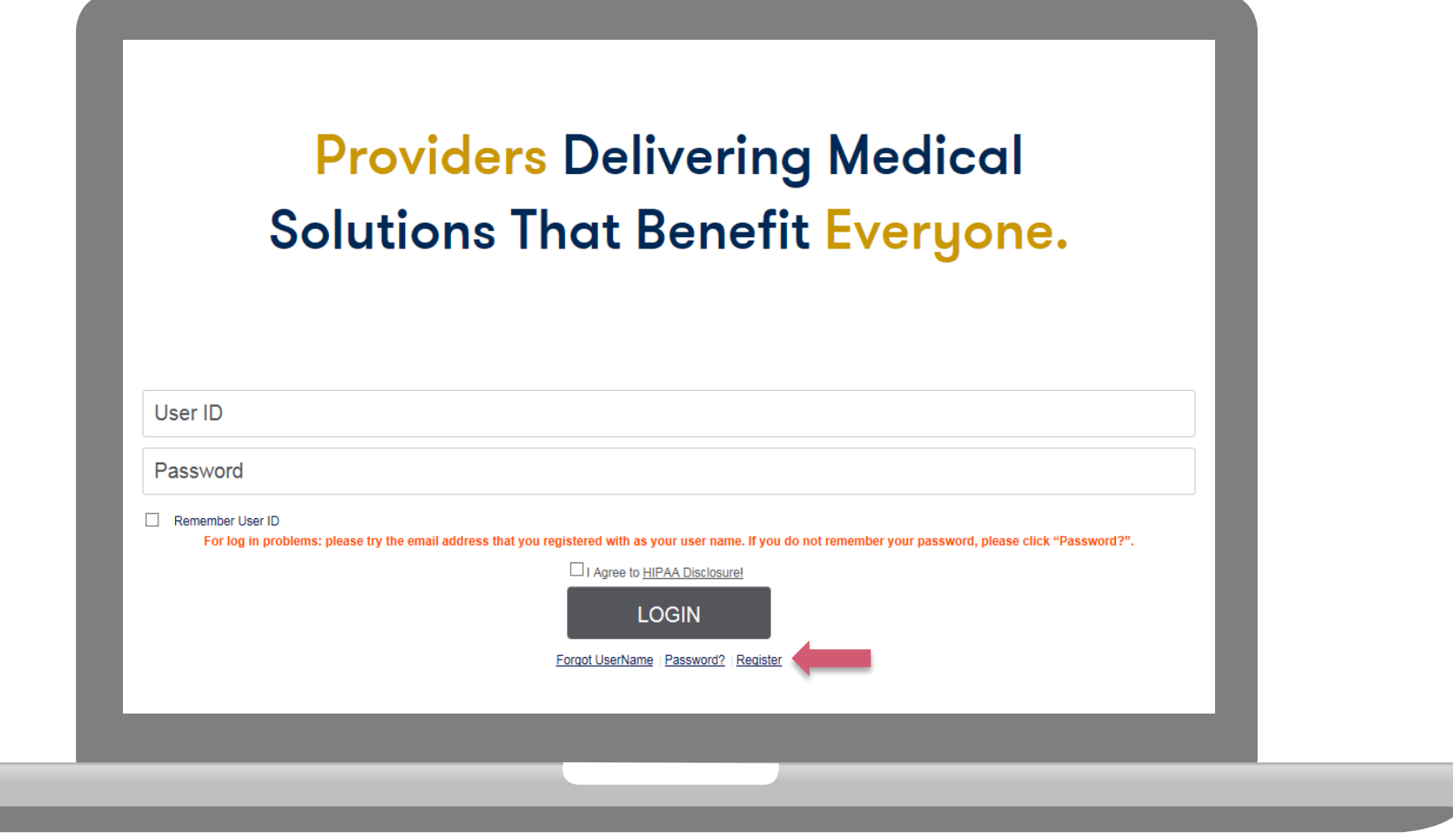

**To create a new account, click Register.**

#### **Creating An Account**

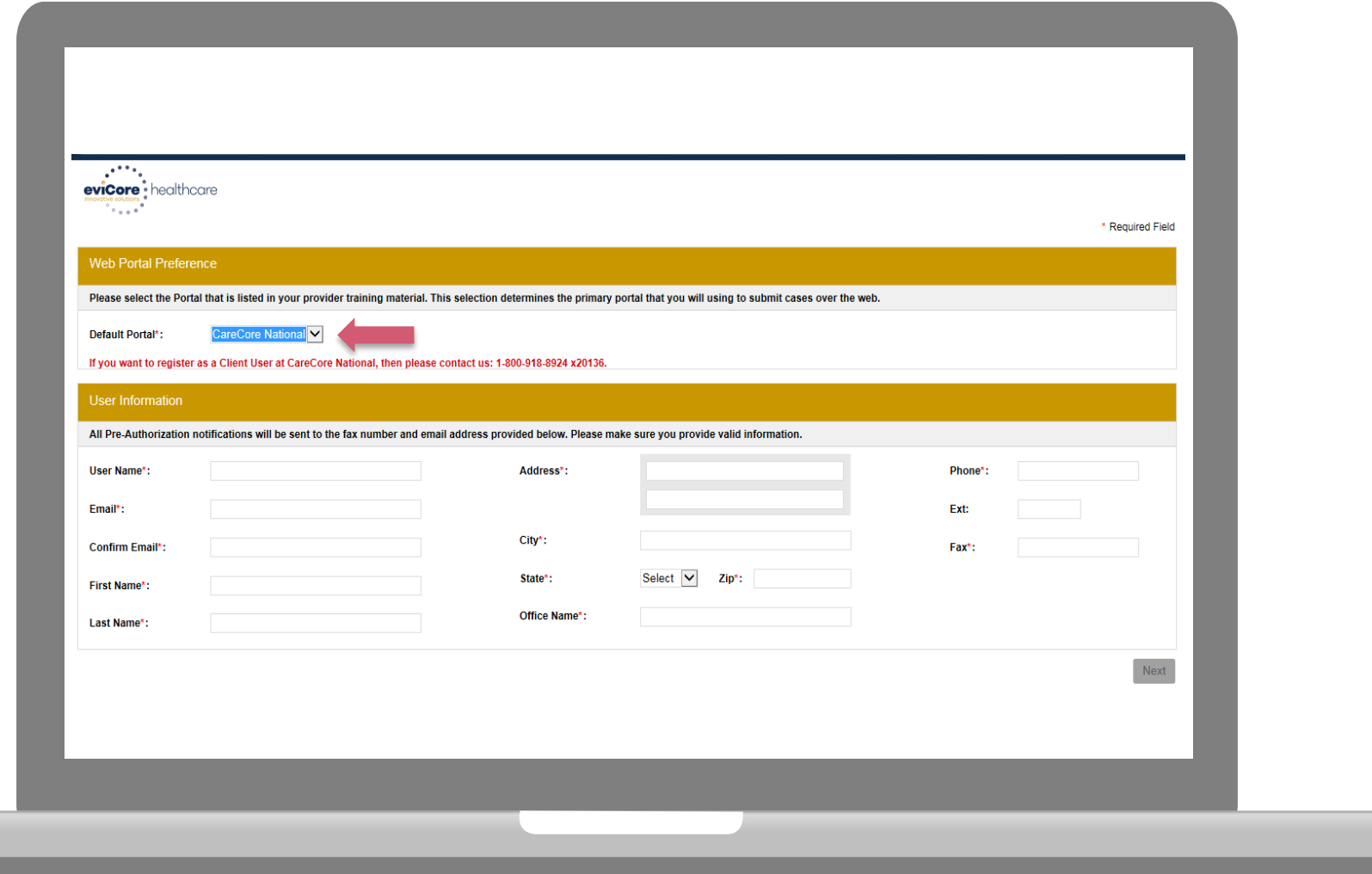

**Select a Default Portal, and complete the registration form.**

### **Creating An Account**

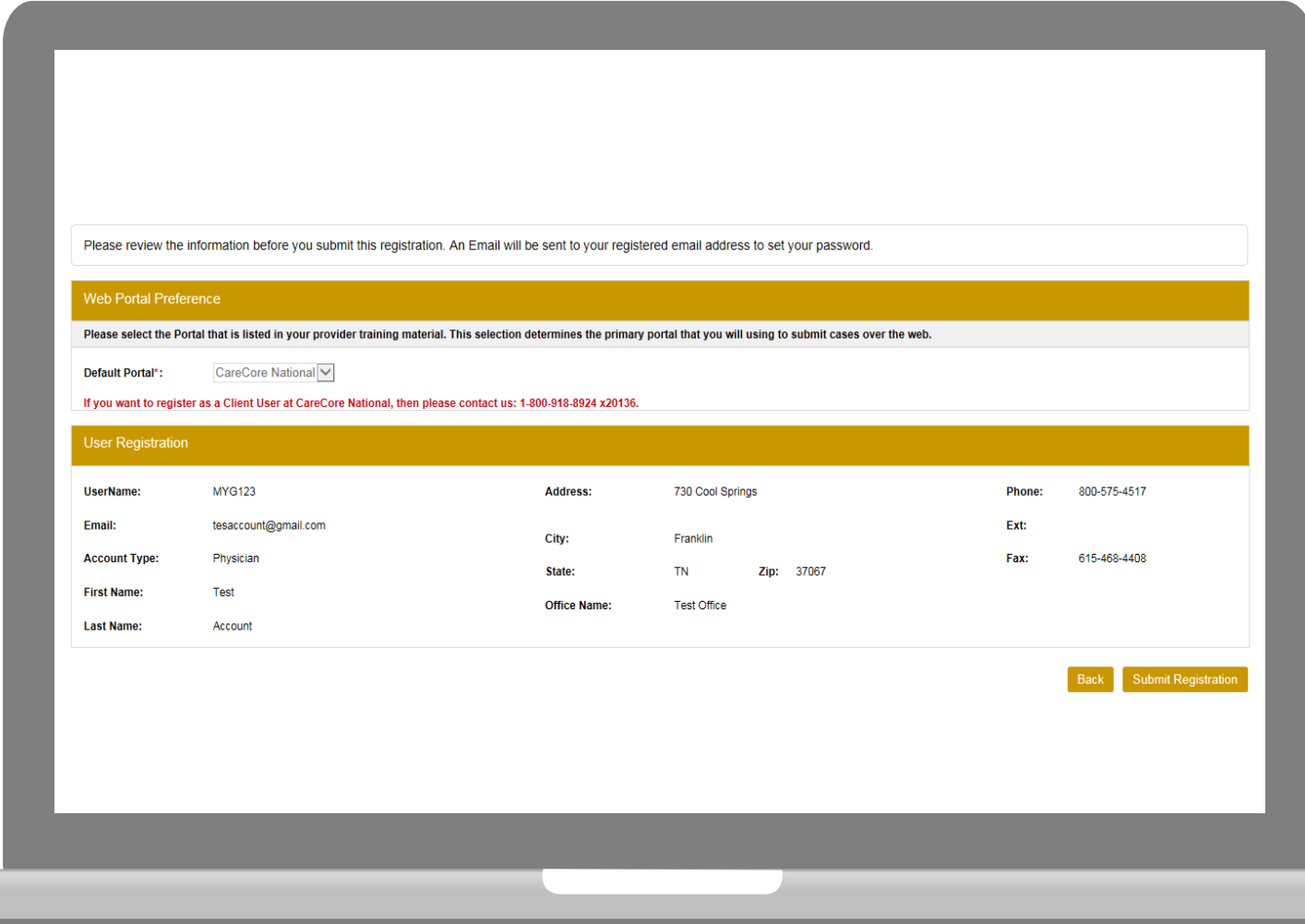

**Review information provided, and click "Submit Registration."**

#### **User Registration-Continued**

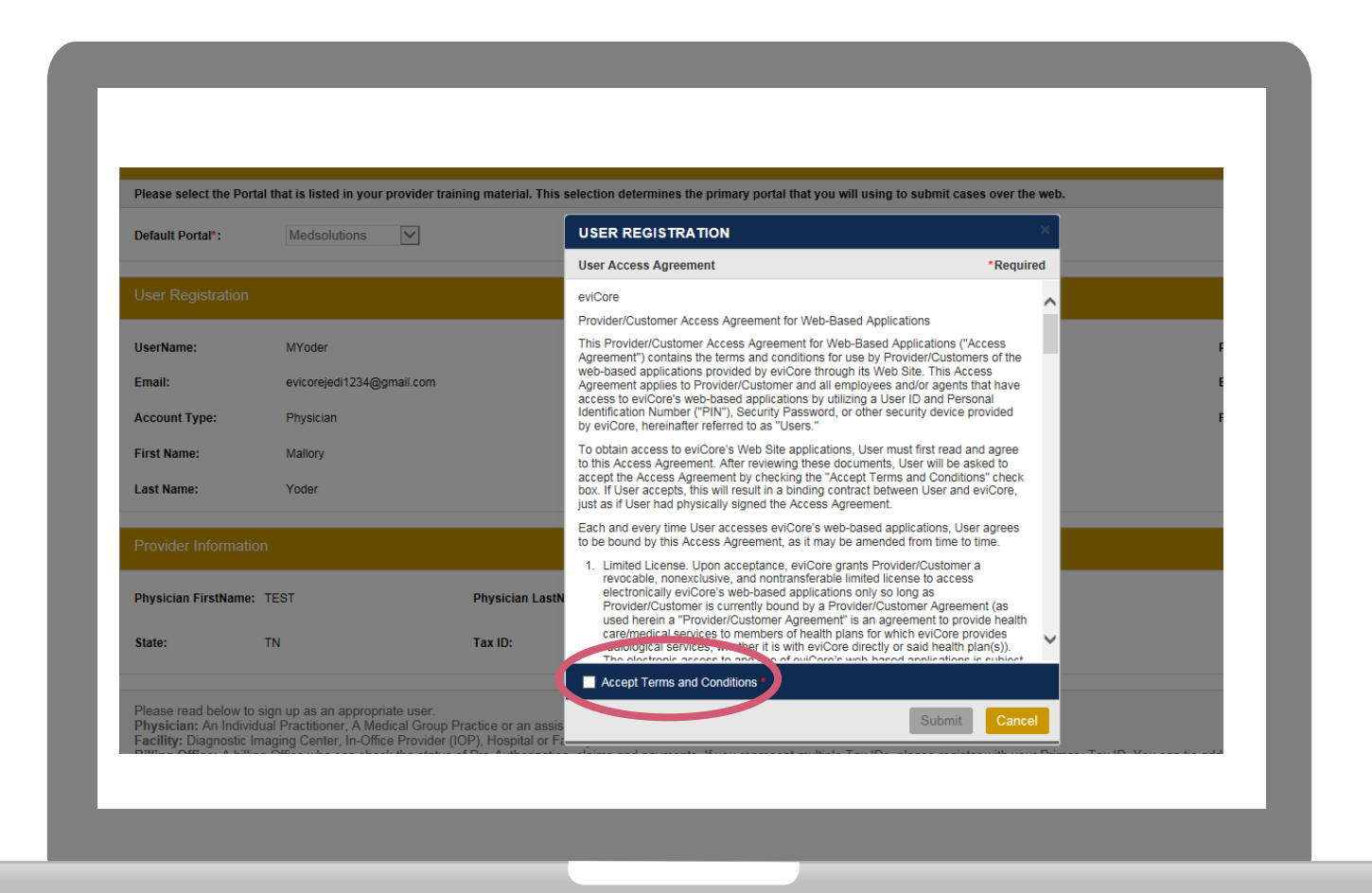

**Accept the Terms and Conditions, and click "Submit."**

#### **User Registration-Continued**

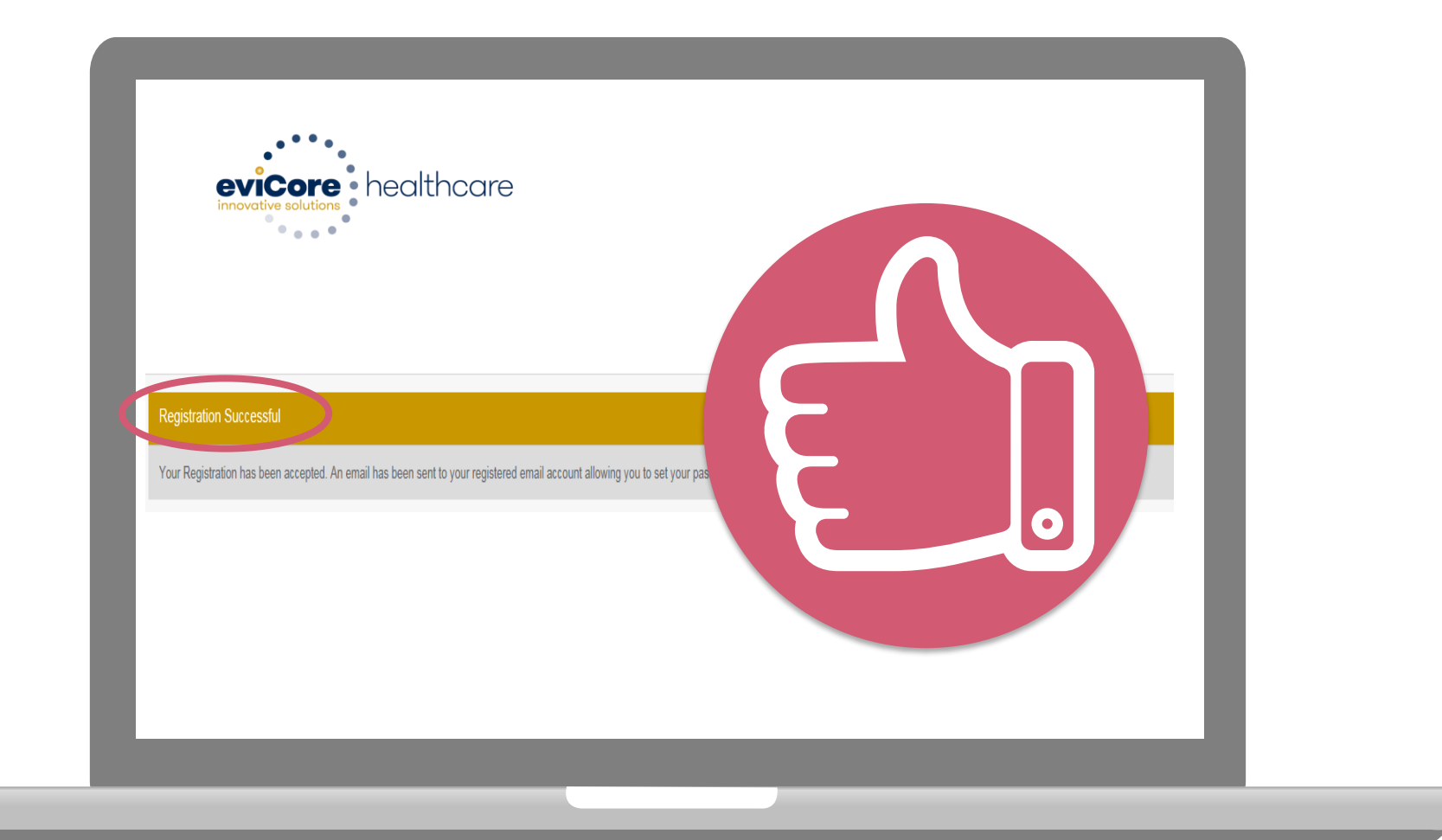

**You will receive a message on the screen confirming your registration is successful. You will be sent an email to create your password.**

#### **Create a Password**

**Your password must be at least (8) characters long and contain the following:**

Uppercase letters  $\bullet$ 

Lowercase letters  $\blacktriangledown$ 

Numbers  $\bullet$ 

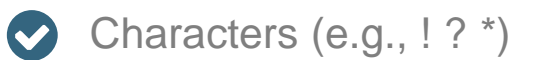

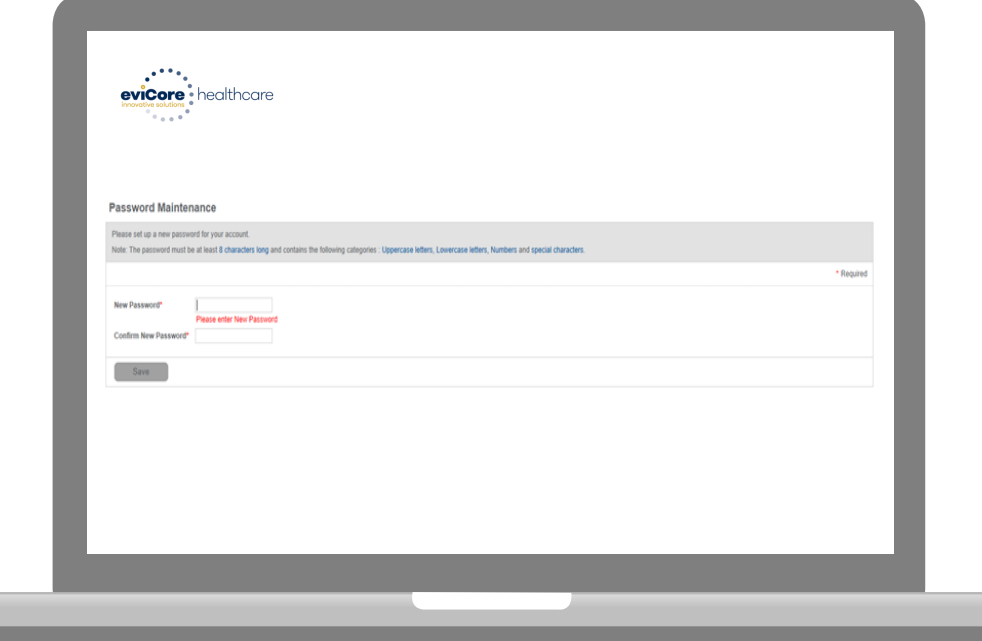

. . . . . . . . . . . . . . . . .

### **Account Log-In**

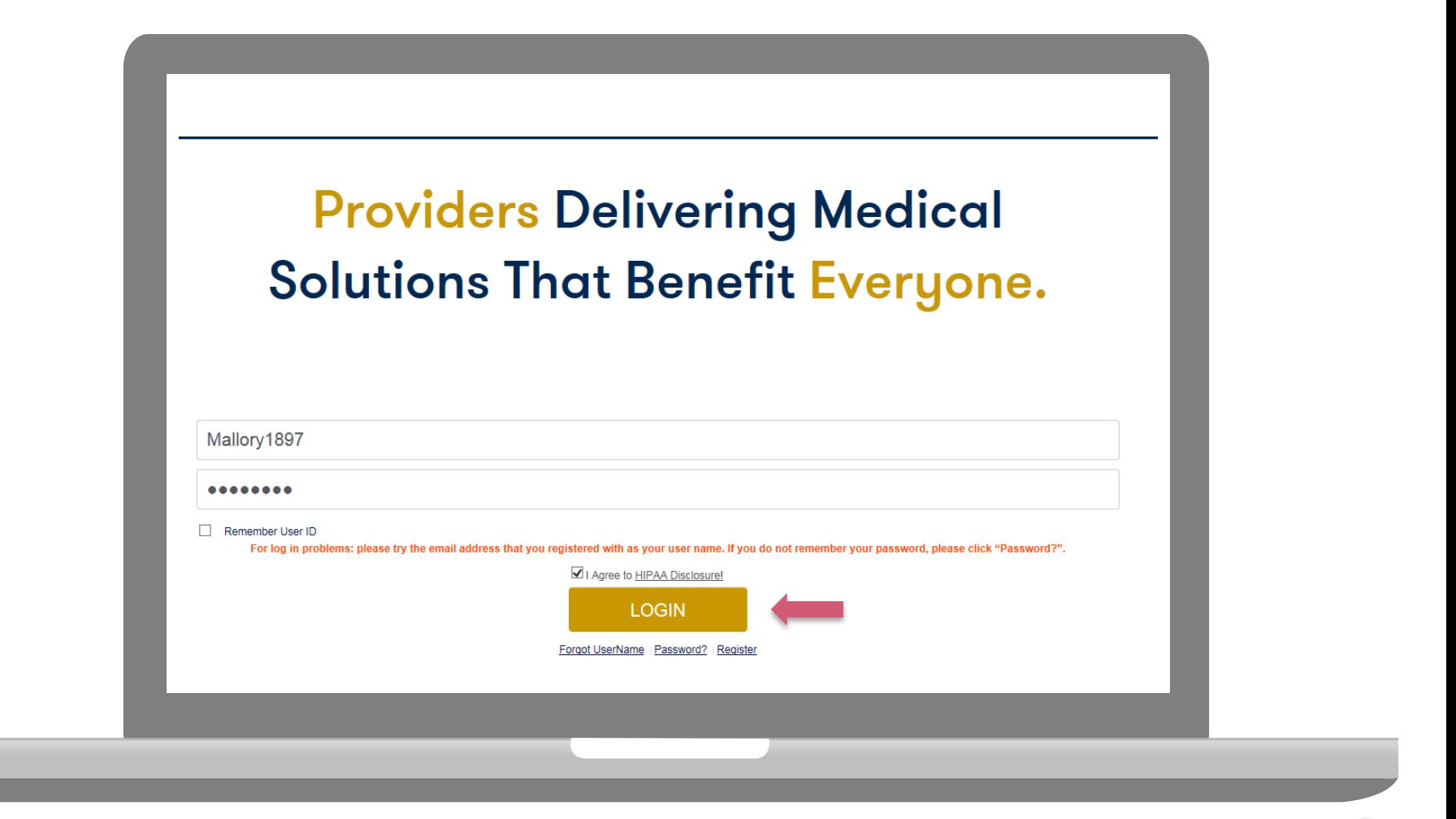

**To log-in to your account, enter your User ID and Password. Agree to the HIPAA Disclosure, and click "Login."** 

## **Account Overview**

#### **Welcome Screen**

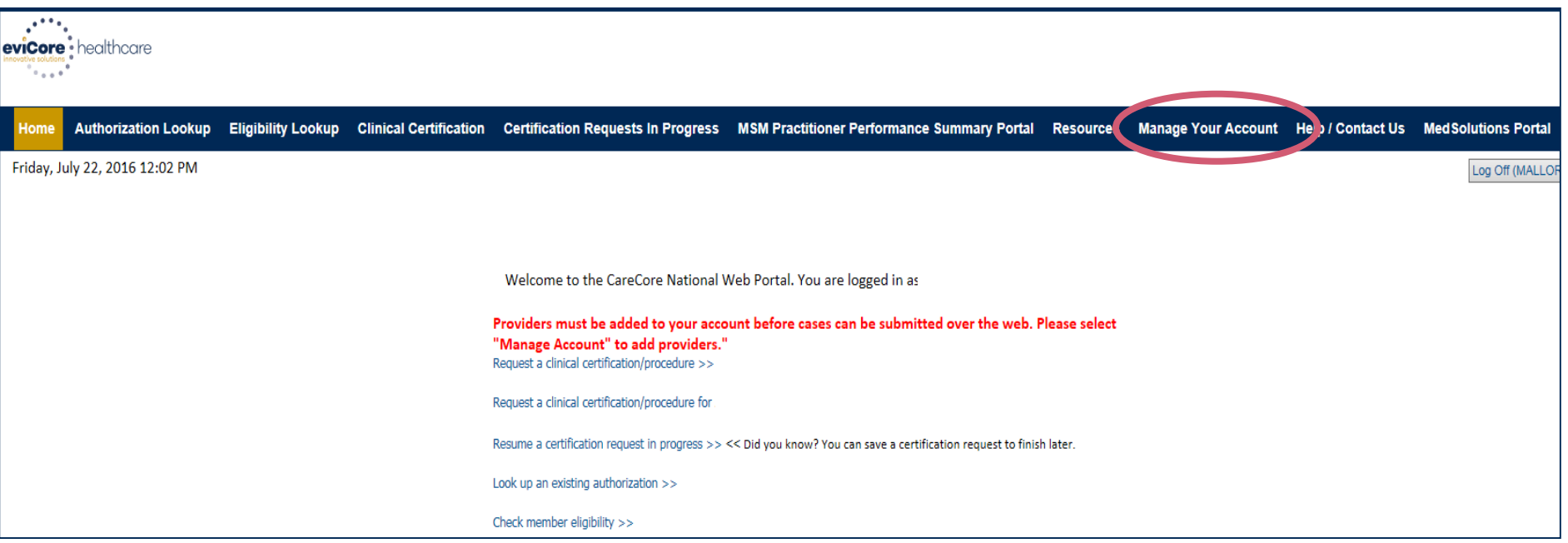

**Providers will need to be added to your account prior to case submission. Click the "Manage Account" tab to add provider information.** 

*Note: You can access the MedSolutions Portal at any time if you are registered. Click the MedSolutions Portal button on the top right corner to seamlessly toggle back and forth between the two portals without having to log-in multiple accounts.*

#### **Add Practitioners**

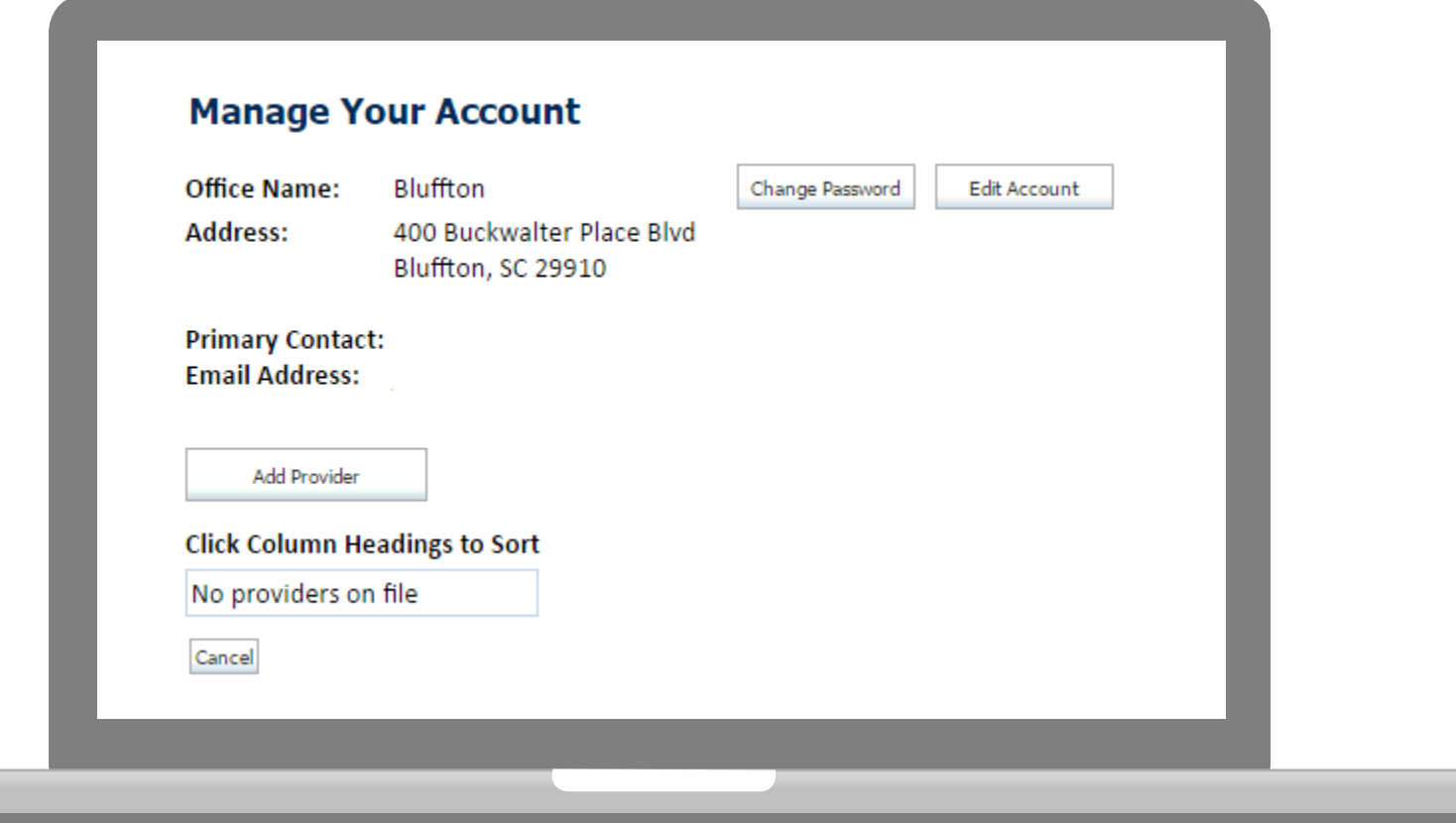

**Click the "Add Provider" button.**

### **Add Practitioners**

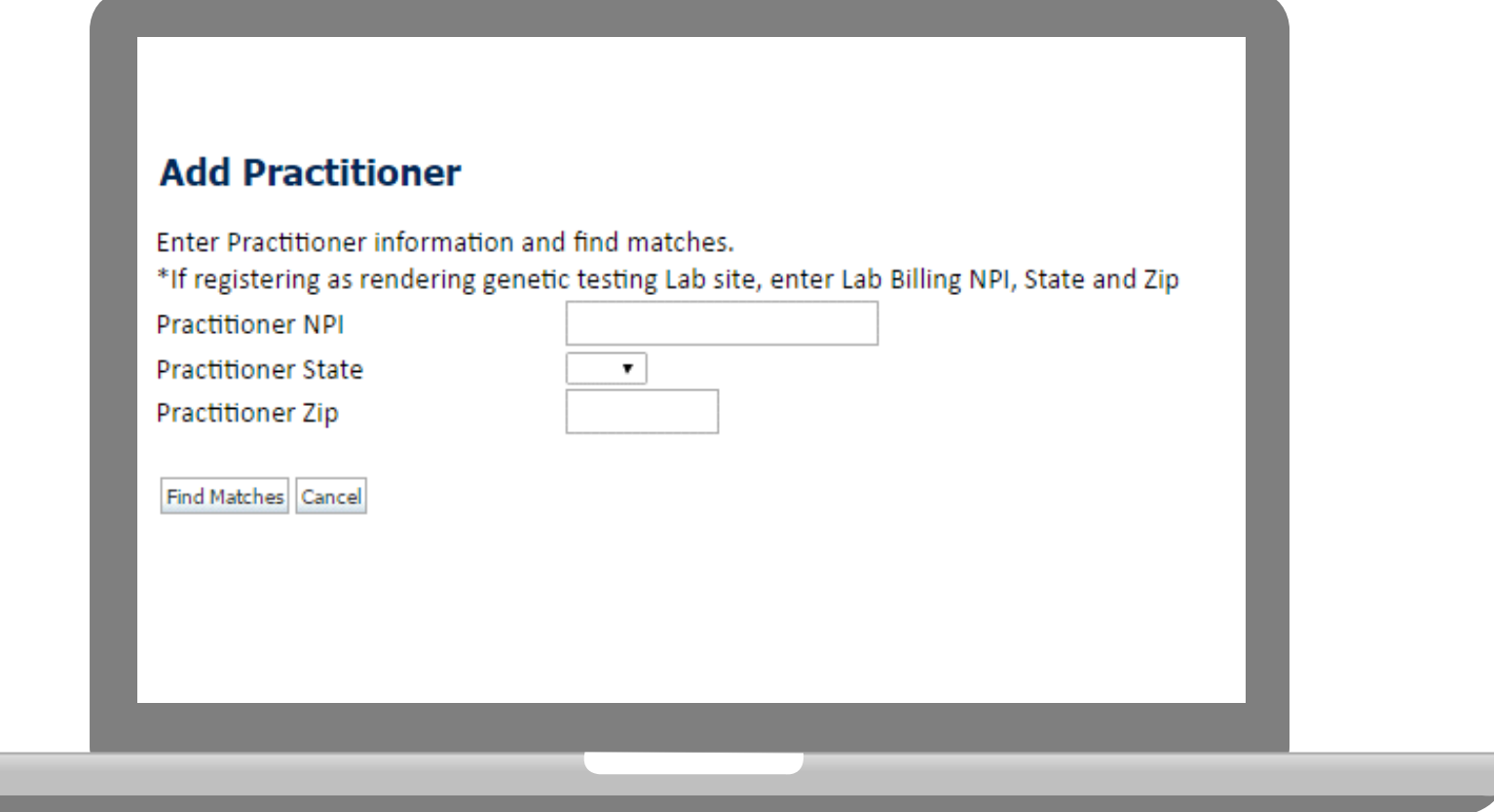

. . . . . . . . . . . . .

**Enter the Provider's NPI, State, and Zip Code to search for the provider record to add to your account. You are able to add multiple Providers to your account.**

### **Adding Practitioners**

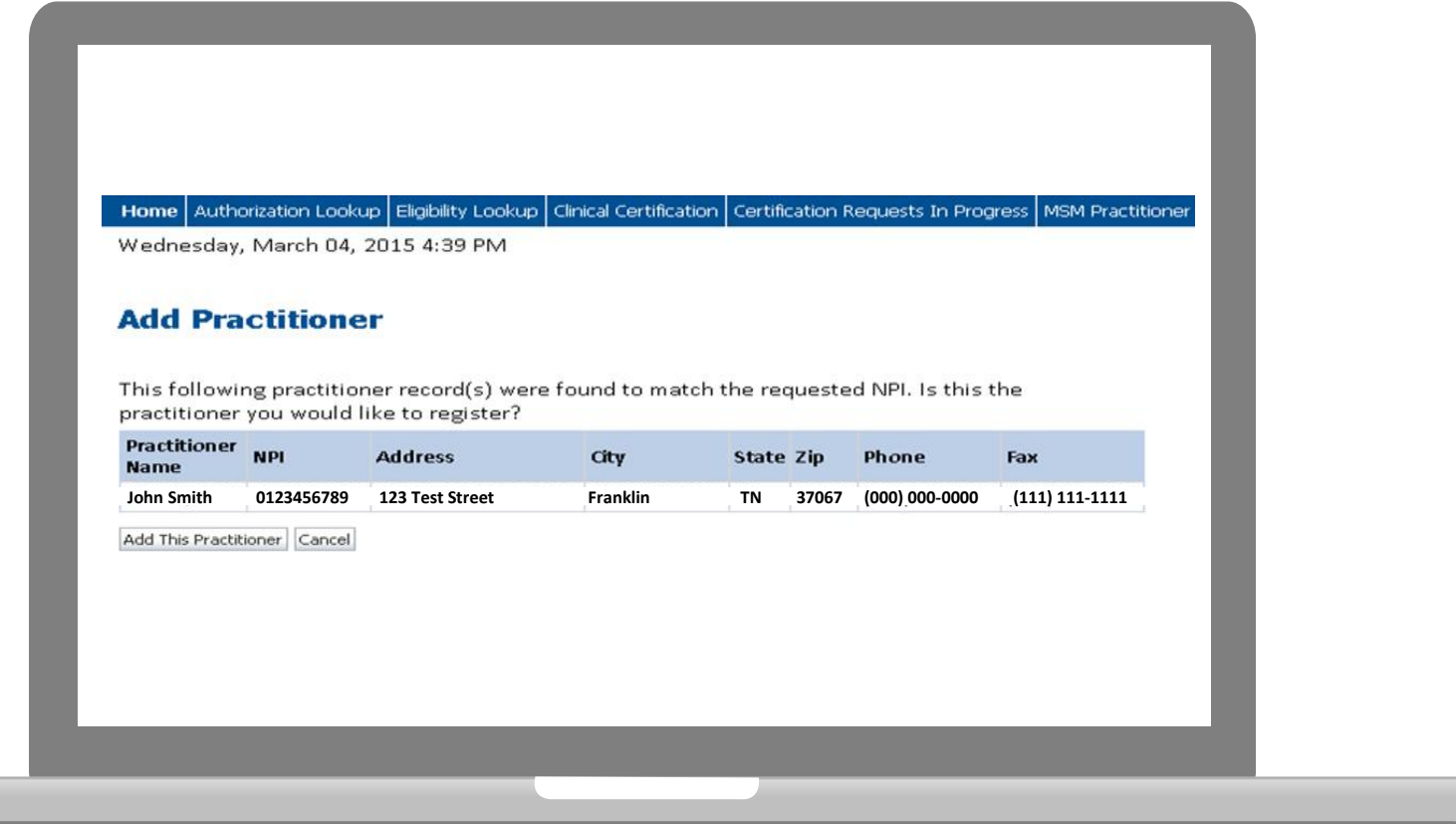

**Select the matching record based upon your search criteria**

### **Manage Your Account**

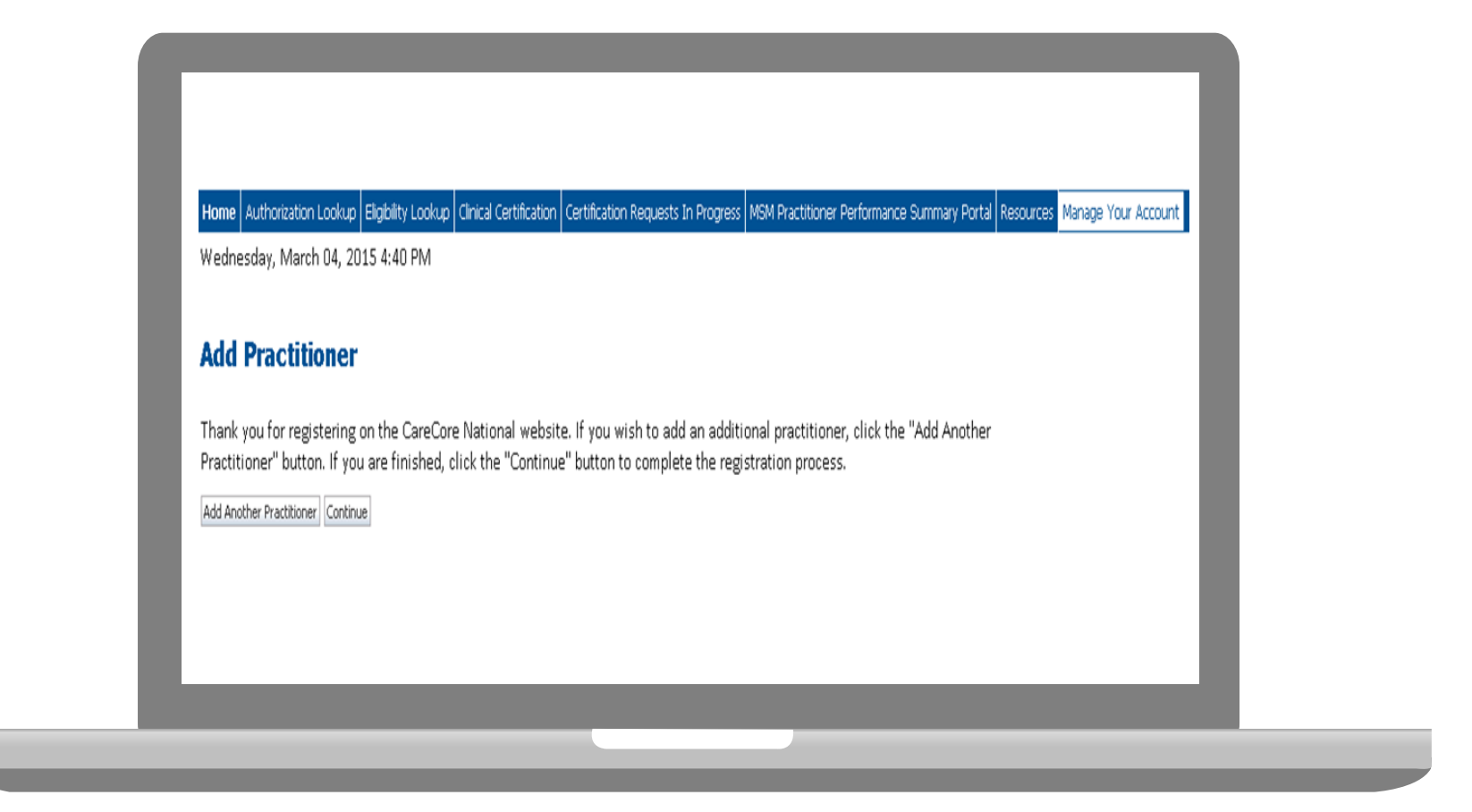

- **Once you have selected a practitioner, your registration will be completed. You can then access the "Manage Your Account" tab to make any necessary updates or changes.**
- **You can also click "Add Another Practitioner" to add another provider to your account.**

34

## **Case Initiation**

#### **Initiating A Case**

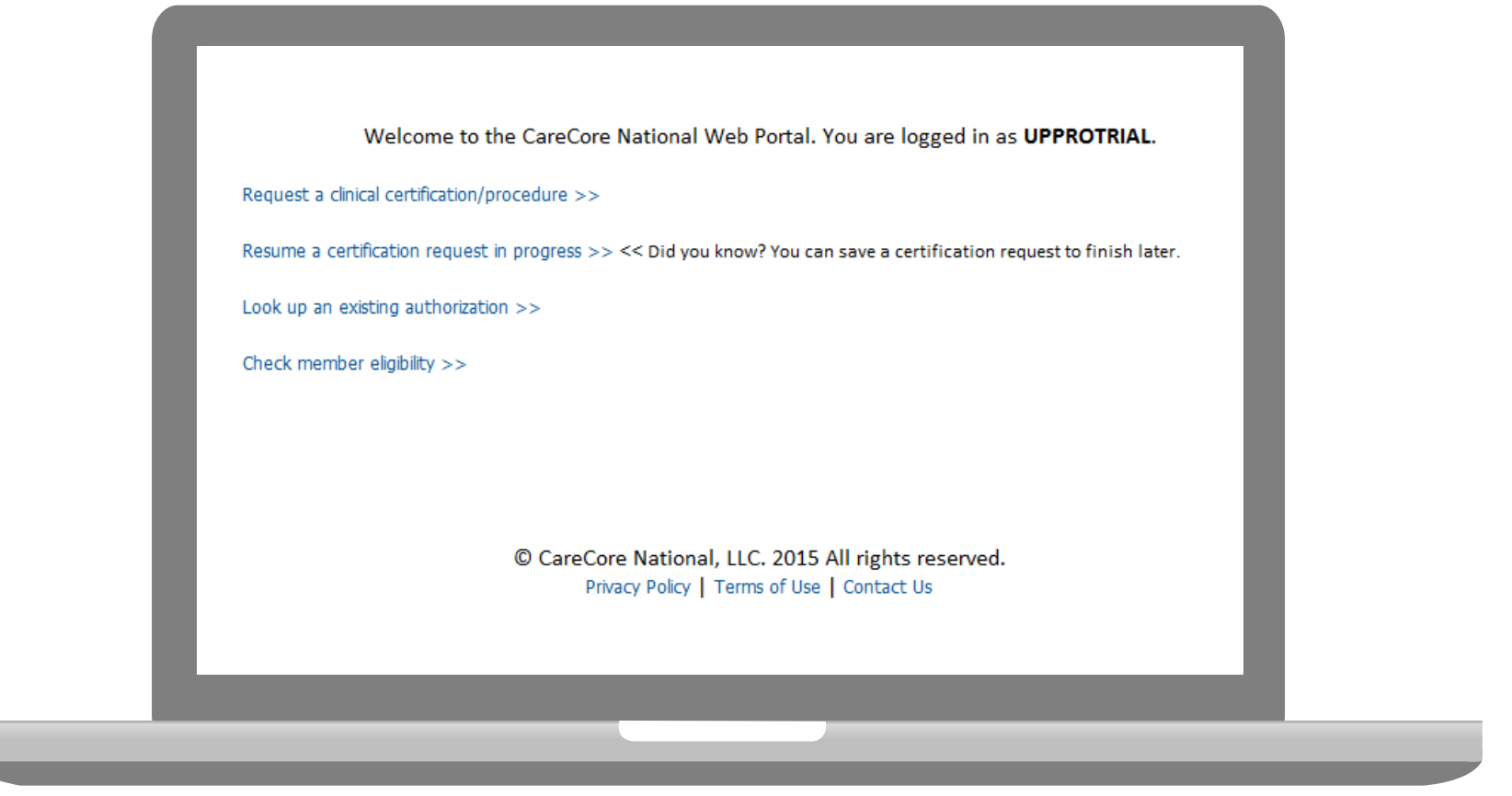

• **Choose "request a clinical certification/procedure" to begin a new case request.**

#### **Select Program**

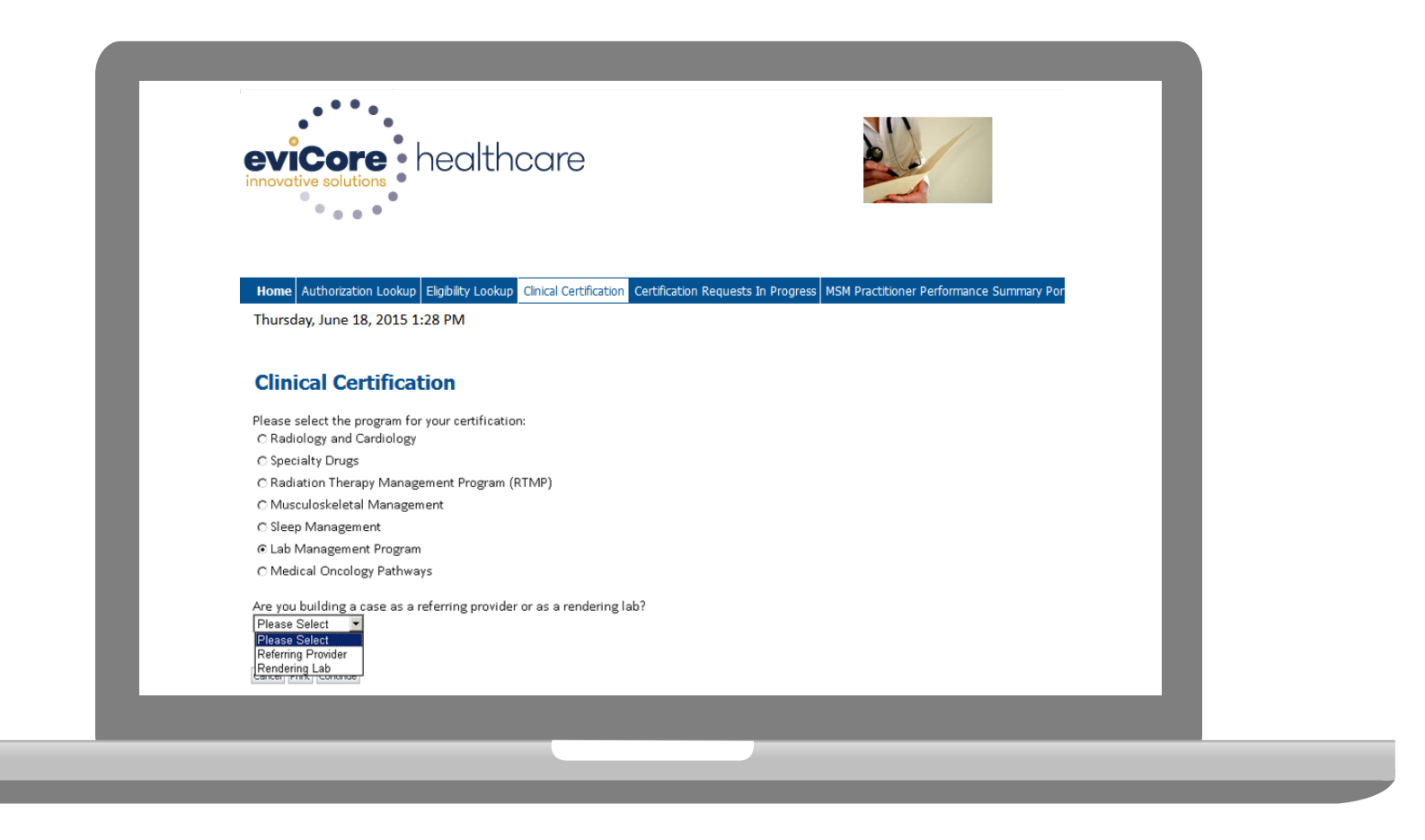

**Select the Program for your certification.**

#### **Select Health Plan**

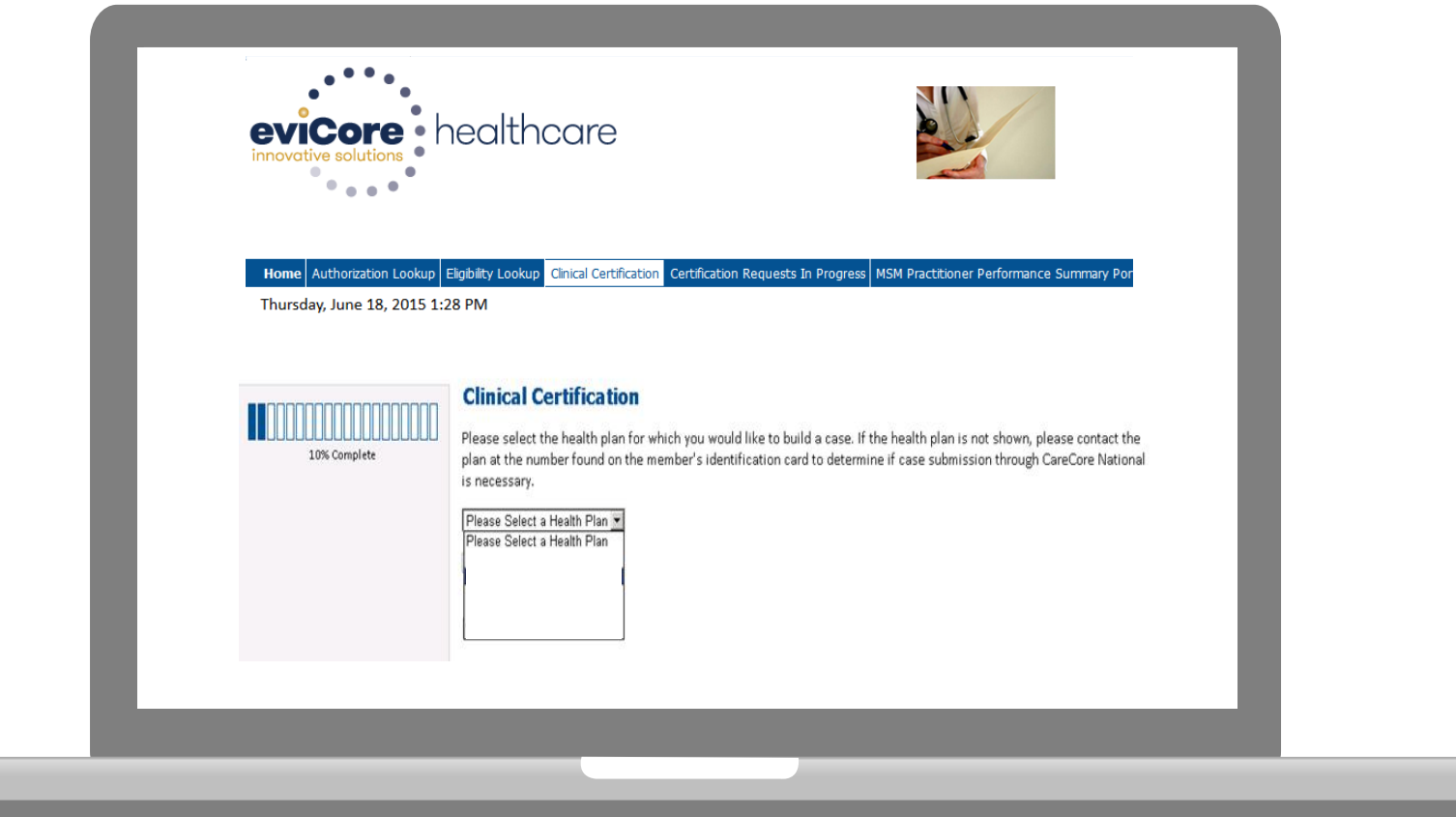

**The Lab Management Program Health Plans available for online requests will appear in dropdown menu.**

### **Submitter – Rendering Lab**

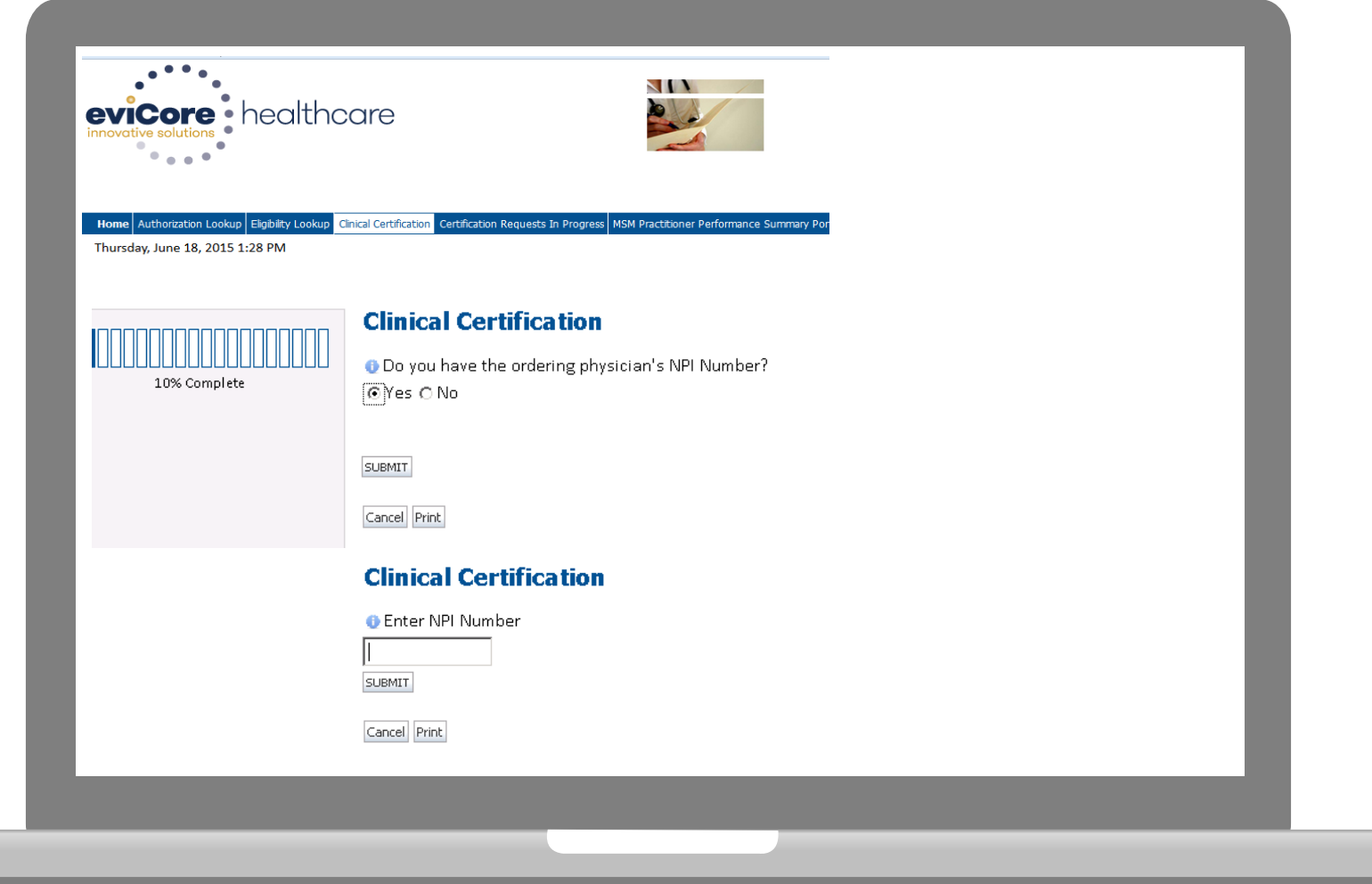

**The Ordering Provider NPI must be entered to build a case online.**

### **Submitter – Rendering Lab**

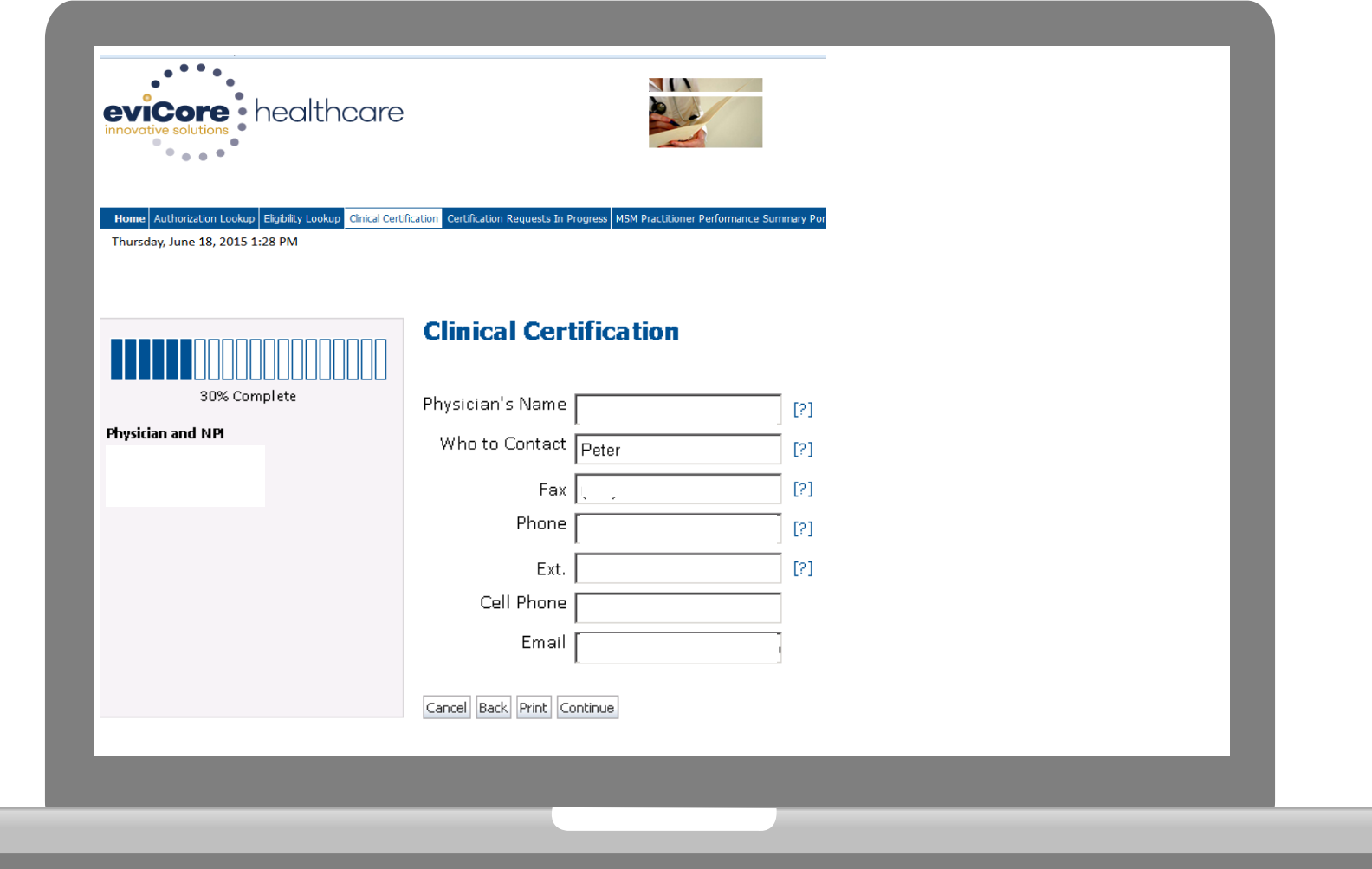

**You will then enter the information requested.**

#### **Submitter – Referring Provider**

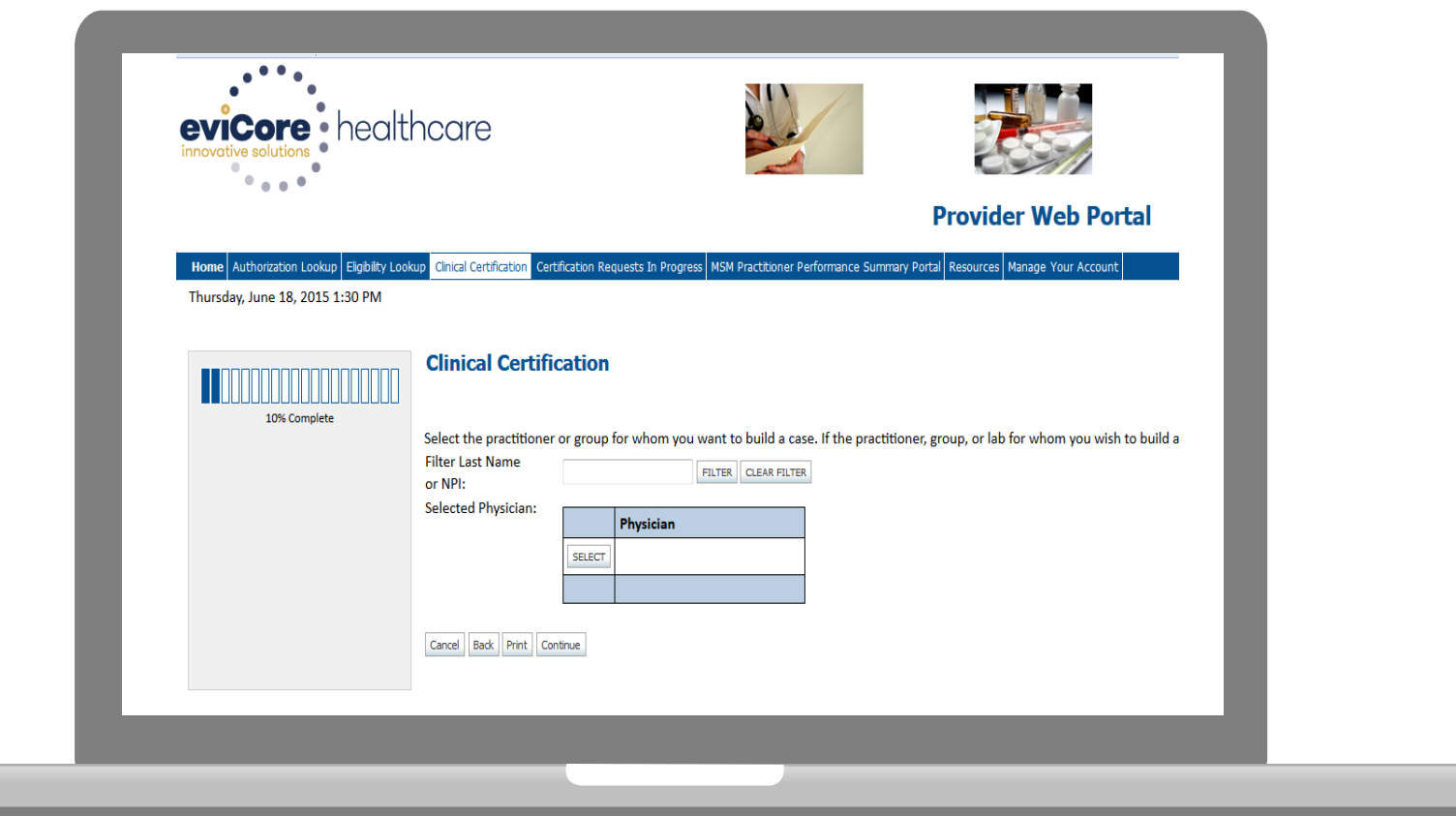

**Select the Practitioner/Group for whom you want to build a case.**

#### **Select Address**

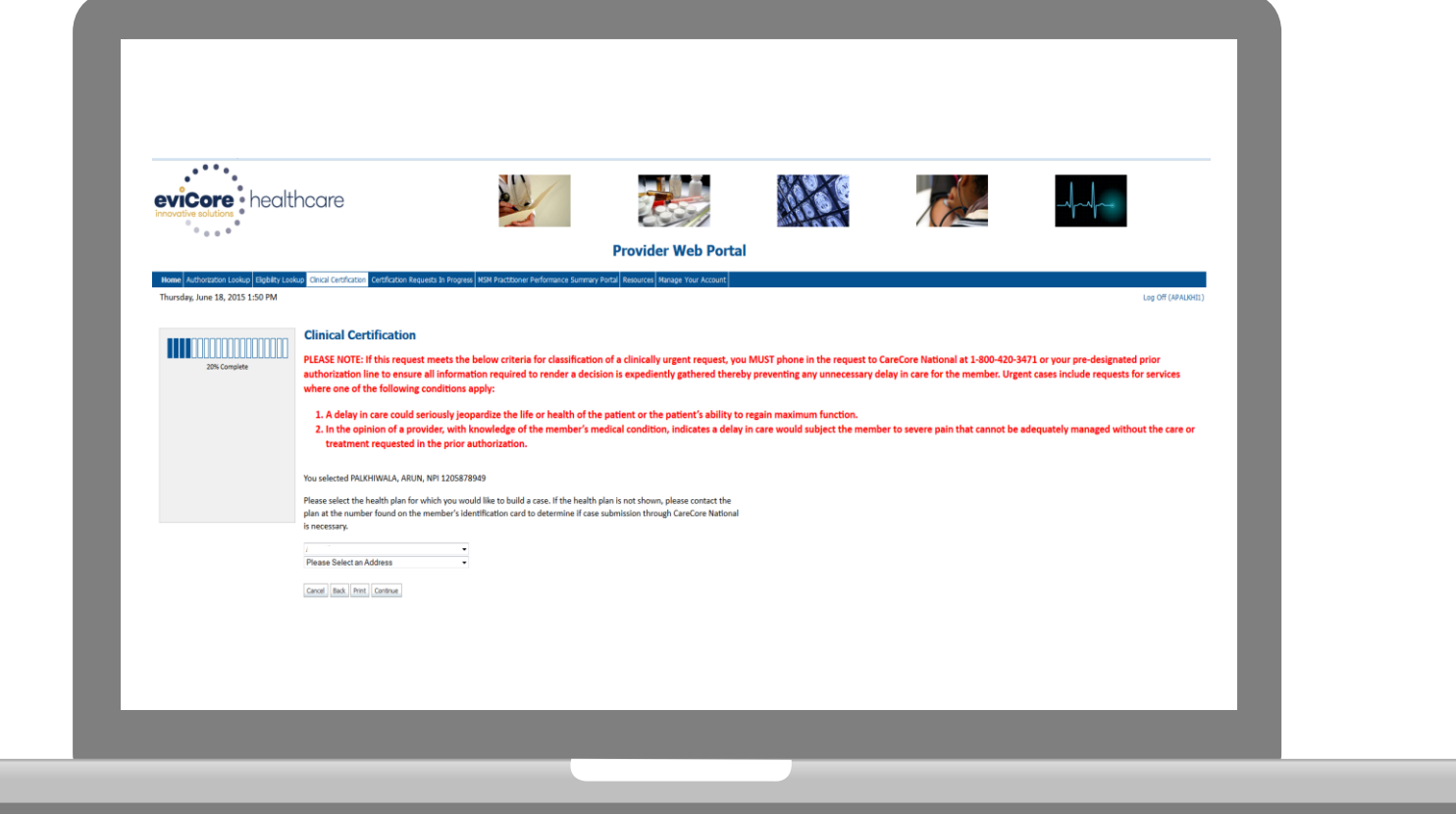

and and

. . . . . . . . . . . . . . . .

#### **Patient Selection**

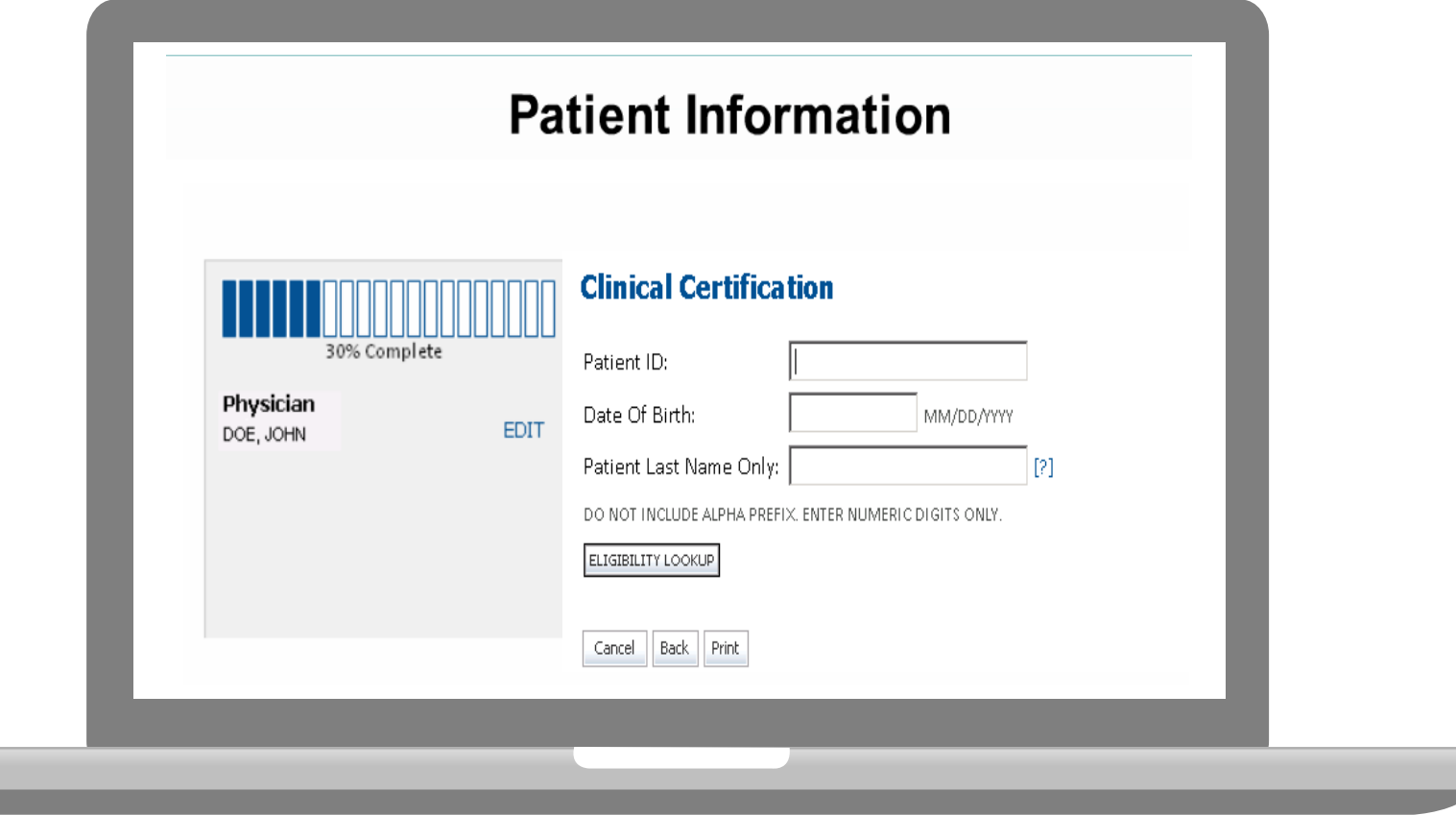

**Enter the member information including the Patient ID number, date of birth, and patient's last name. Click "Eligibility Lookup."**

#### **Clinical Details**

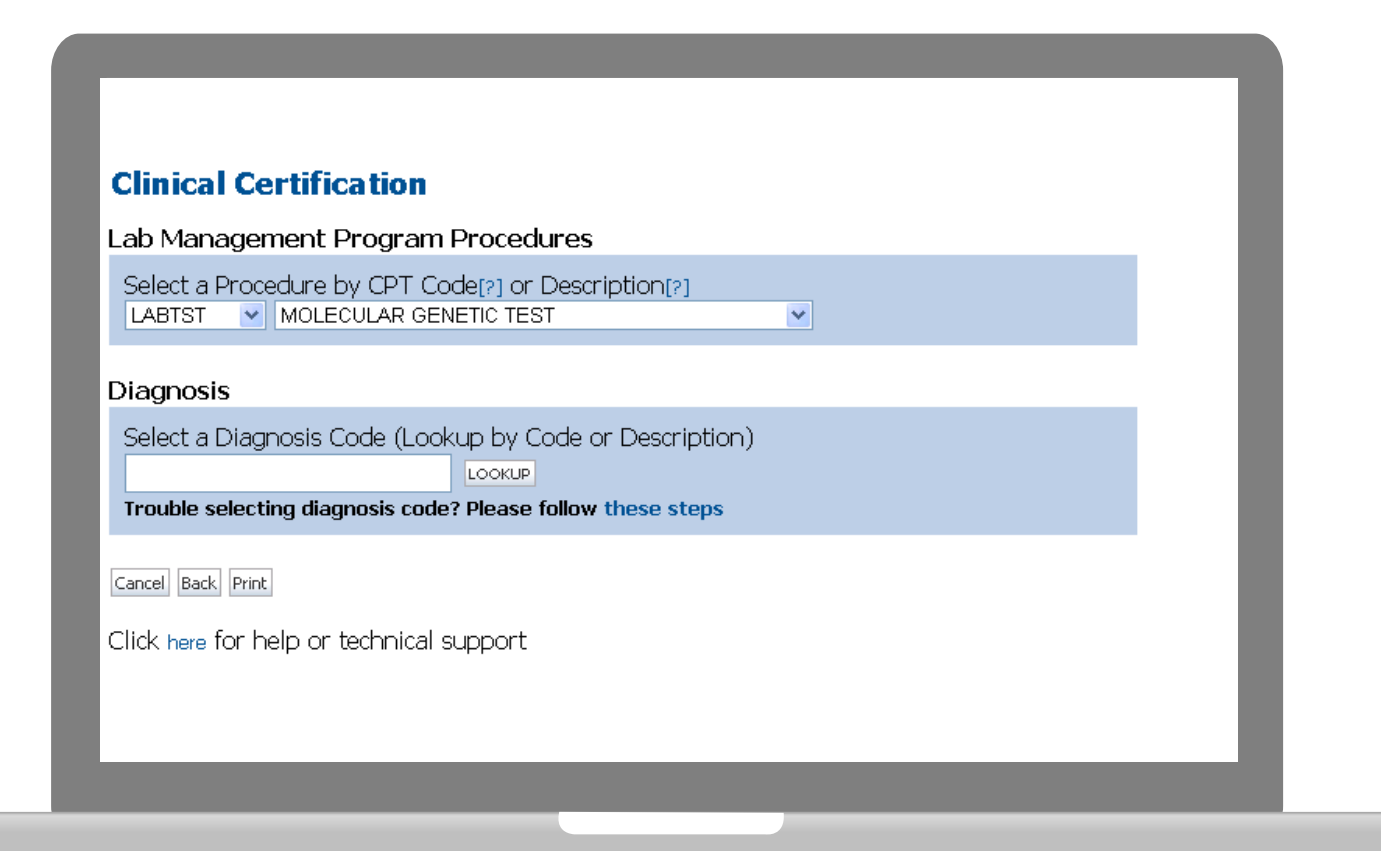

#### **Verify Service Selection**

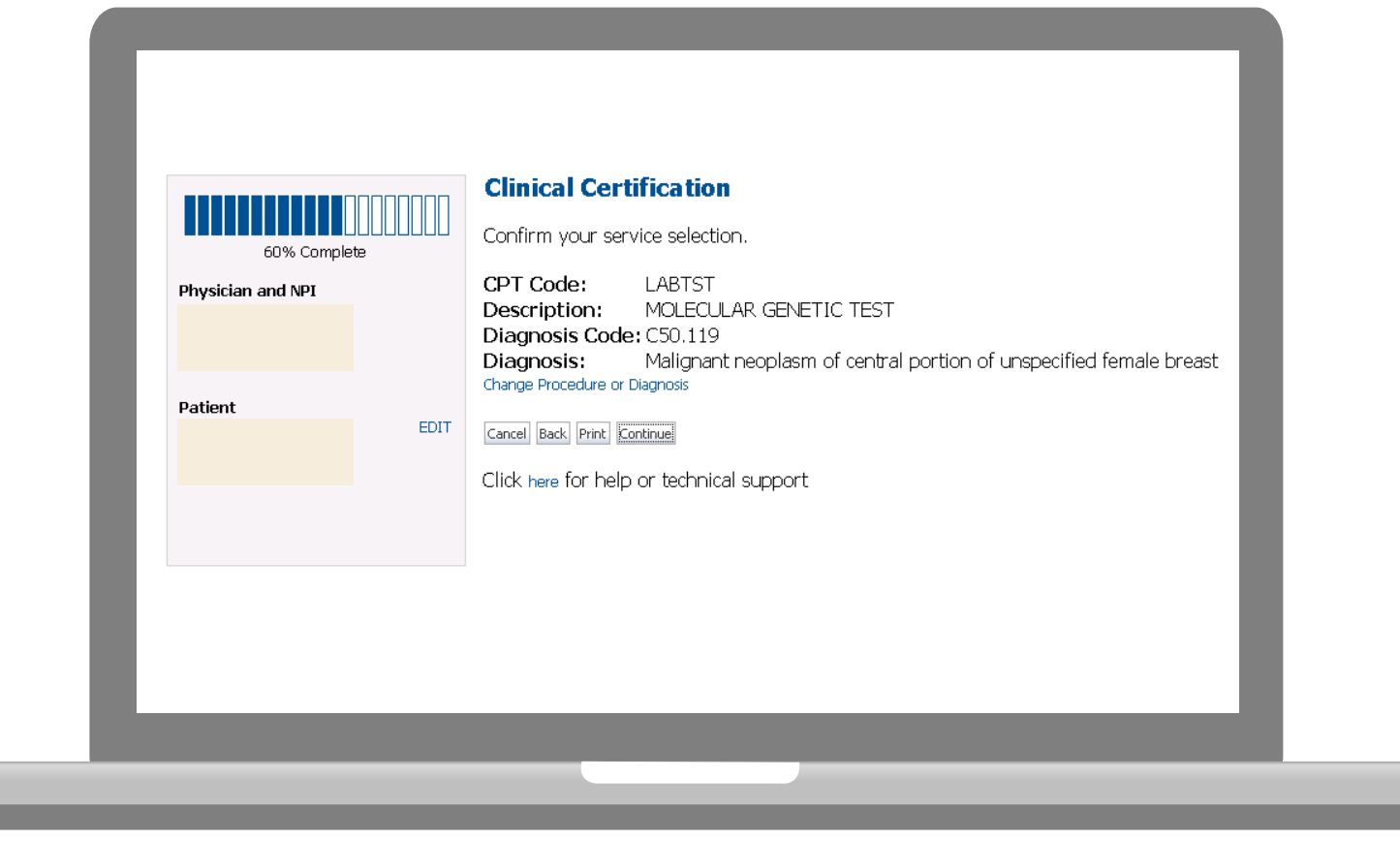

#### **Site Selection for Rendering Lab Submitters**

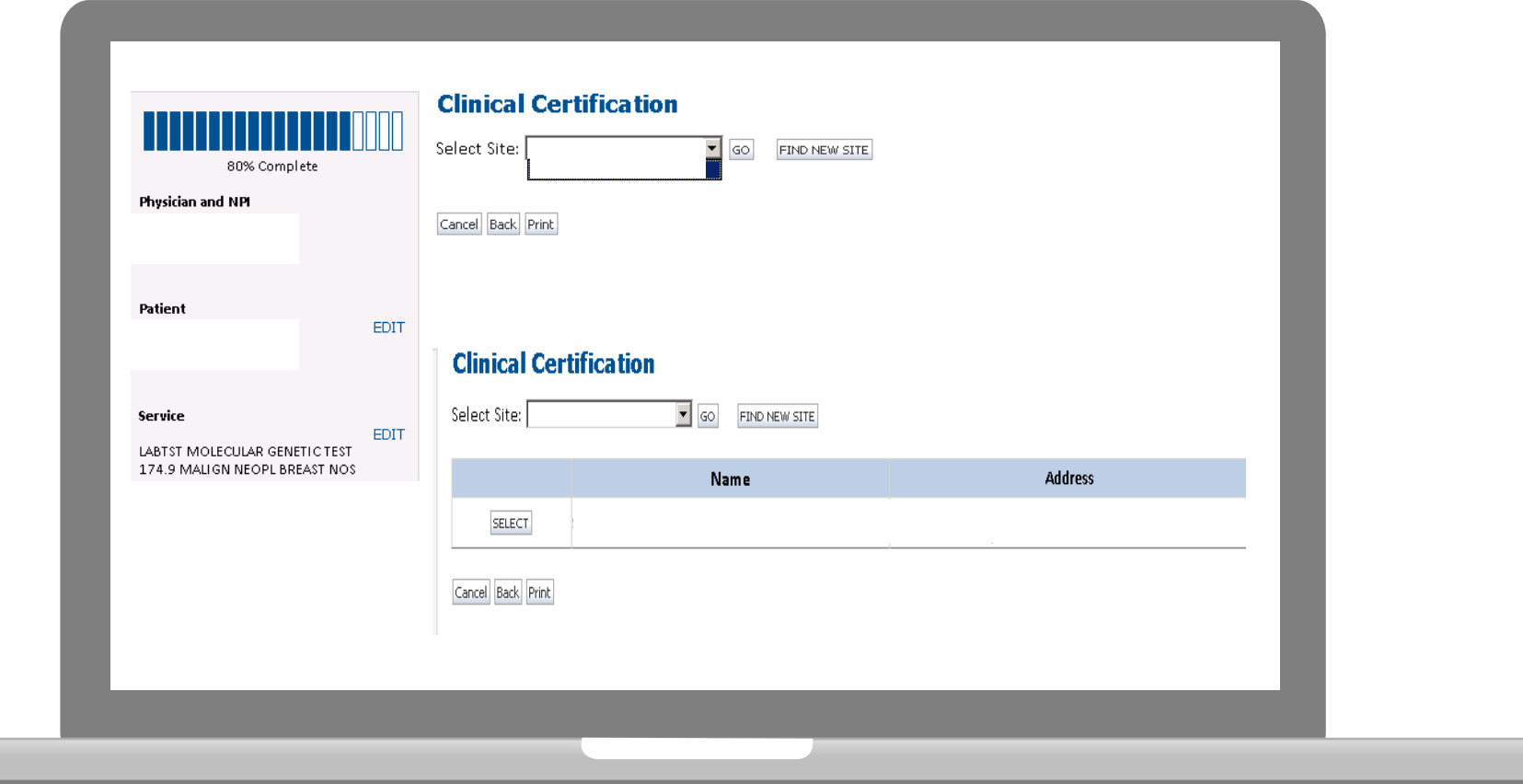

- **The site added to your account will be in the drop down menu selection**
- **Click "GO" when ready**

#### **Site Selection – Referring Provider Submitters**

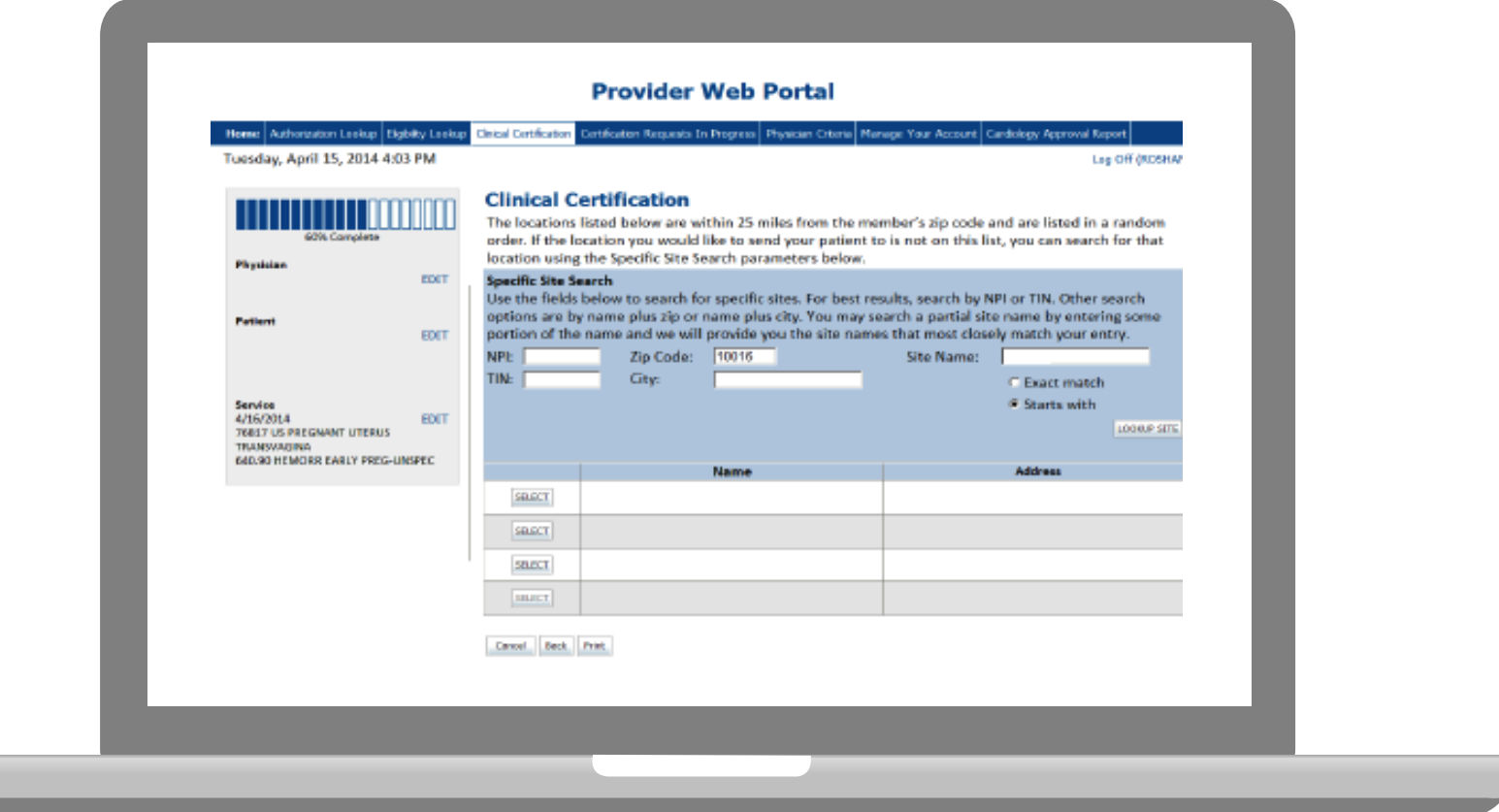

- **Verify all information entered and make any needed changes prior to moving into the clinical collection phase of the prior authorization process.**
- **You will not have the opportunity to make changes after that point.**

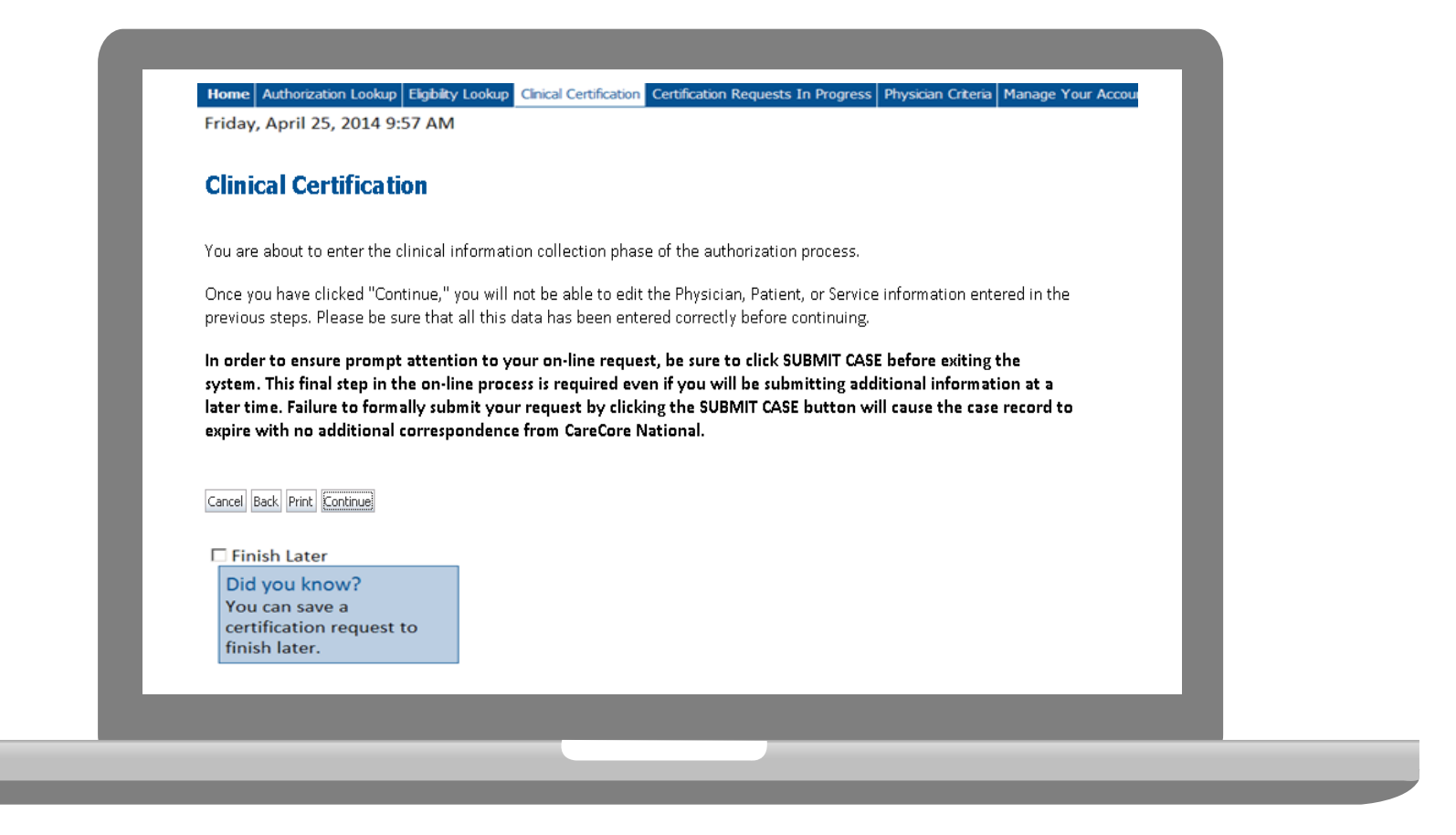

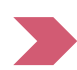

**Once you have entered the clinical collection phase of the case process, you can save the information and return within (2) business days to complete.**

#### **Single or Multi CPT Code and Collection Date**

#### **Clinical Certification**

Some tests can be automatically authorized by responding to a set of specific clinical questions. In order to determine the right clinical questions to ask, we need to know exactly whit considered. The next several questions guide test and CPT code selection. Each step includes an option to bypass the question if you do not know the answer. If you need assistance, y -879-8317.

How will the test be billed? OA single CPT/HCPCS code for the entire test C More than one CPT/HCPCS codes (a panel, profile, or group of tests performed together and billed with multiple procedure codes) O I do not know the CPT/HCPCS code(s) associated with this test (This option allows you to describe the test and provide general clinical information for manual review.)

Has the specimen been collected? ○ Yes ○ No ○ Unknown

O Collection date (if the specimen has already been collected):

SUBMIT

#### **Test Identification**

#### **Single CPT Code**

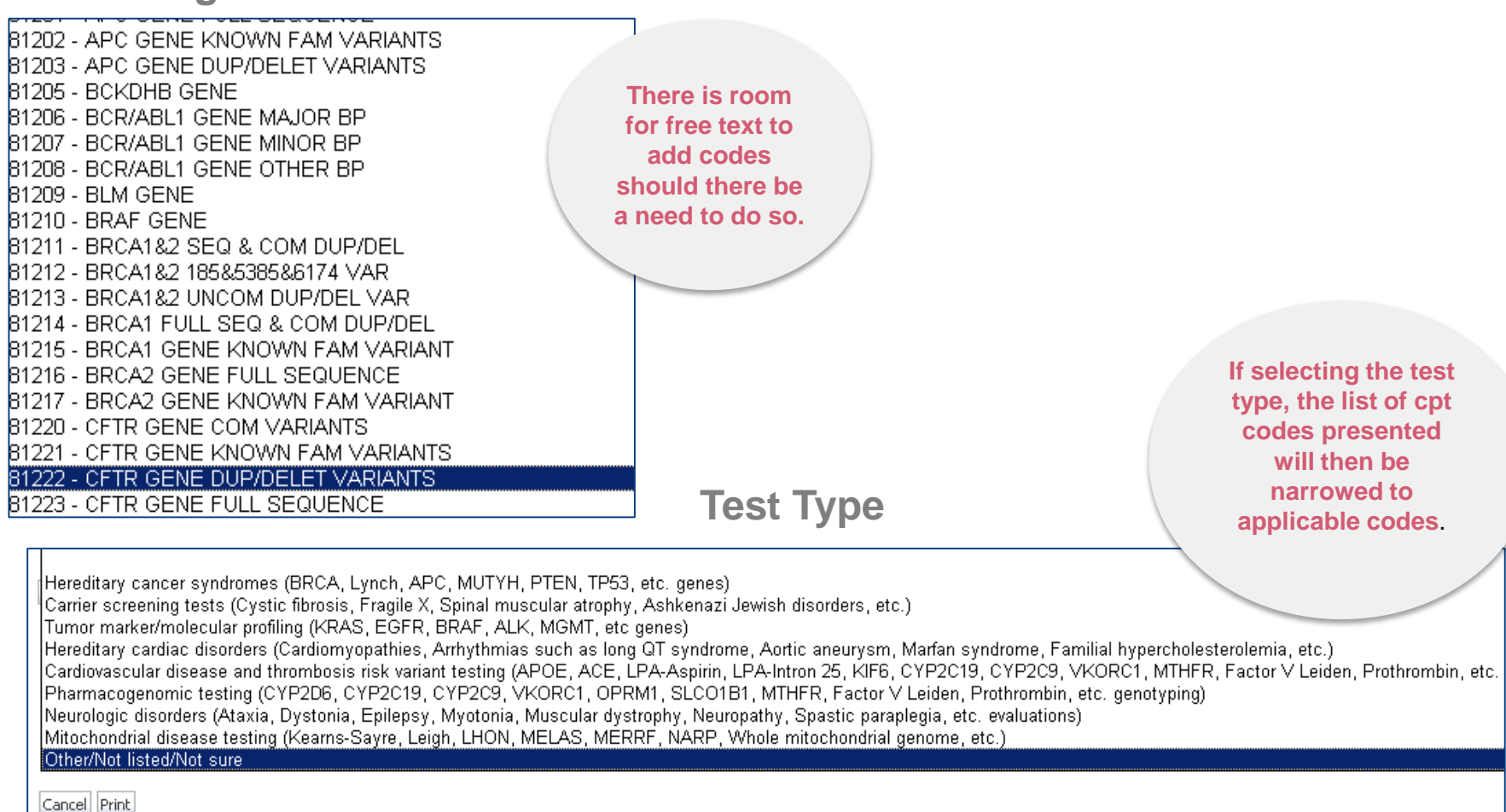

**Select the Single CPT Code or Select by Test Type**

 $\overline{\overline{\overline{O}}}$ 

### **Clinical Questions**

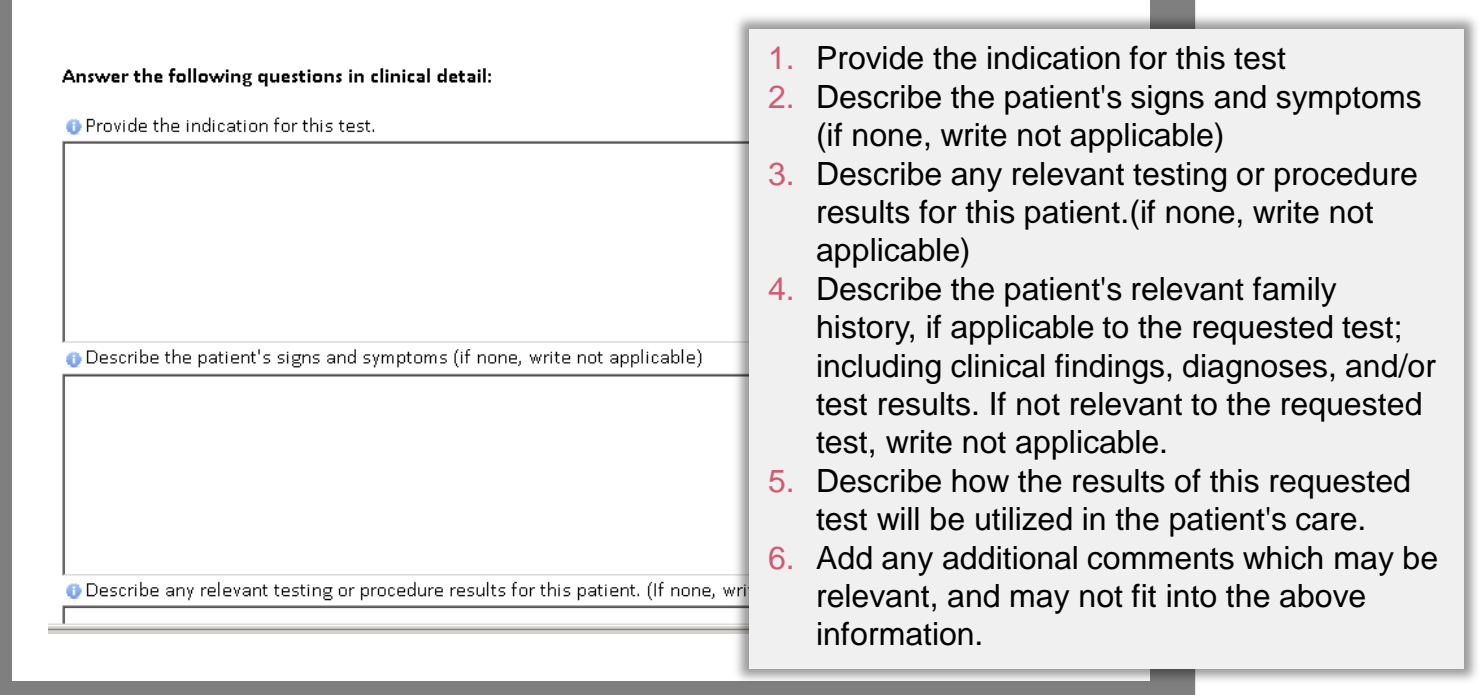

### **Additional Information**

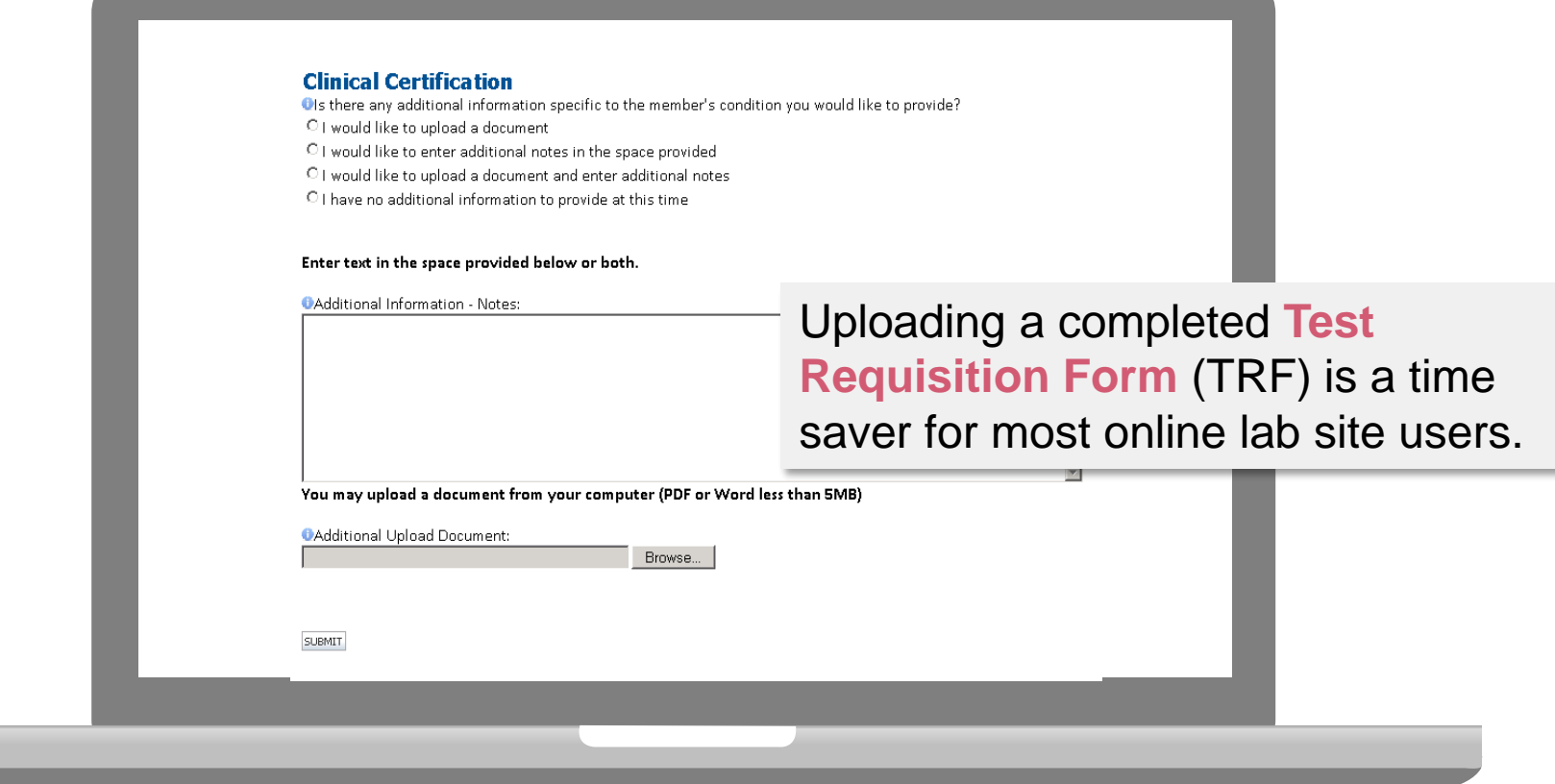

**If additional information is required, you will have the option to either upload documentation, enter information into the text field, or contact us via phone.**

*Multiple documents can be uploaded, no larger than 5MB each.*

#### **Immediate Case Status**

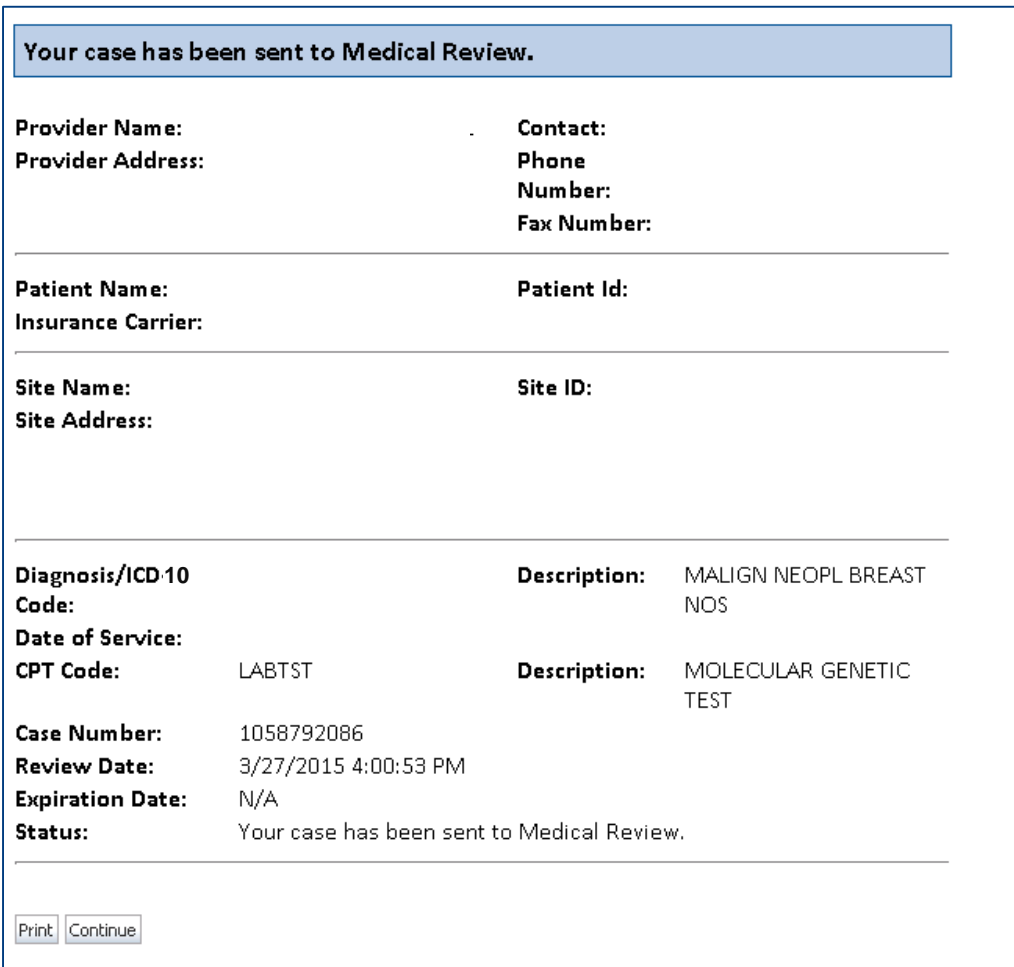

**Case status and a reference number will be presented upon case submission. The option to print this information is available.**

### **Next Steps**

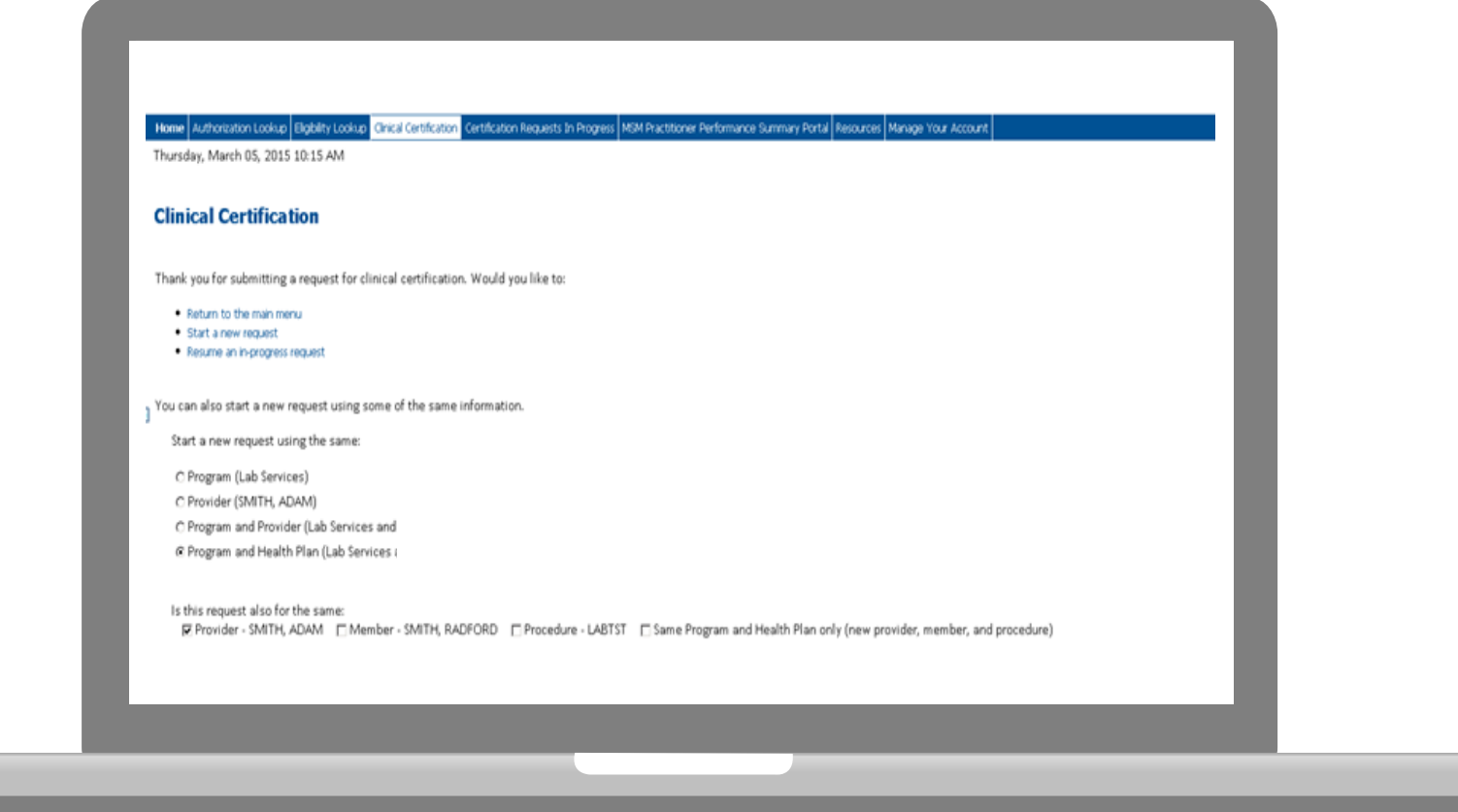

**Once a case has been submitted for clinical certification, you can return to the Main Menu, resume an in-progress request, or start a new request. You're even able to indicate if any of the previous case information will be needed for the new request.**

#### **Authorization look up**

a sa sa

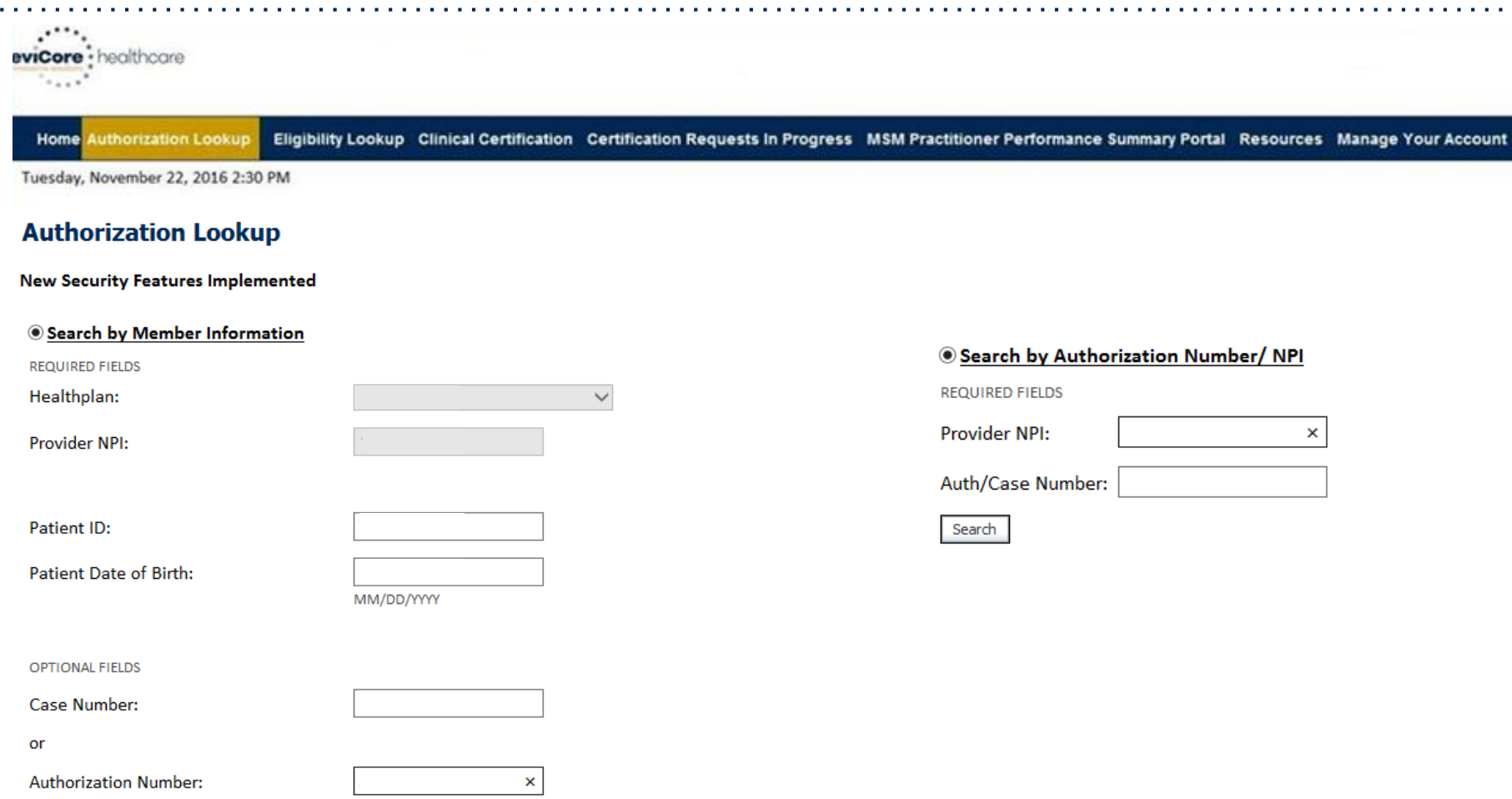

- **Select Search by Authorization Number/NPI. Enter the provider's NPI and authorization or case number. Select Search.**
- You can also search for an authorization by Member Information, and enter the health <sub>55</sub> **plan, Provider NPI, patient's ID number, and patient's date of birth.**

#### **Authorization Status**

#### **Authorization Lookup**

#### **New Security Features Implemented**

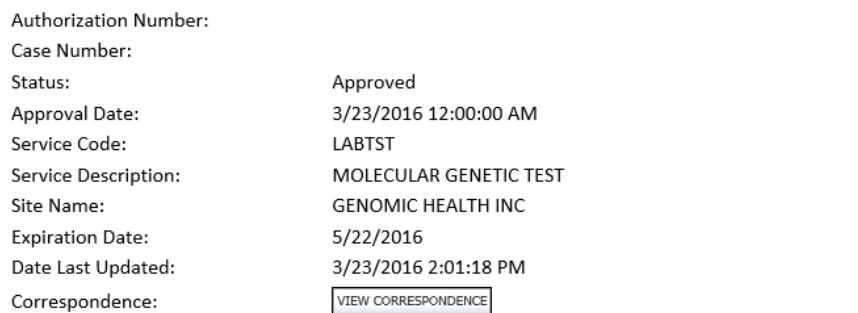

#### Procedures Requested and Approved

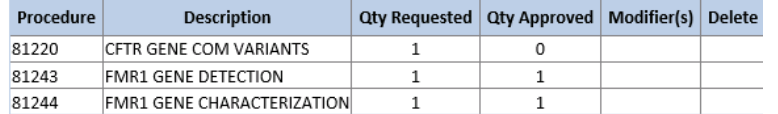

## **Eligibility Look Up**

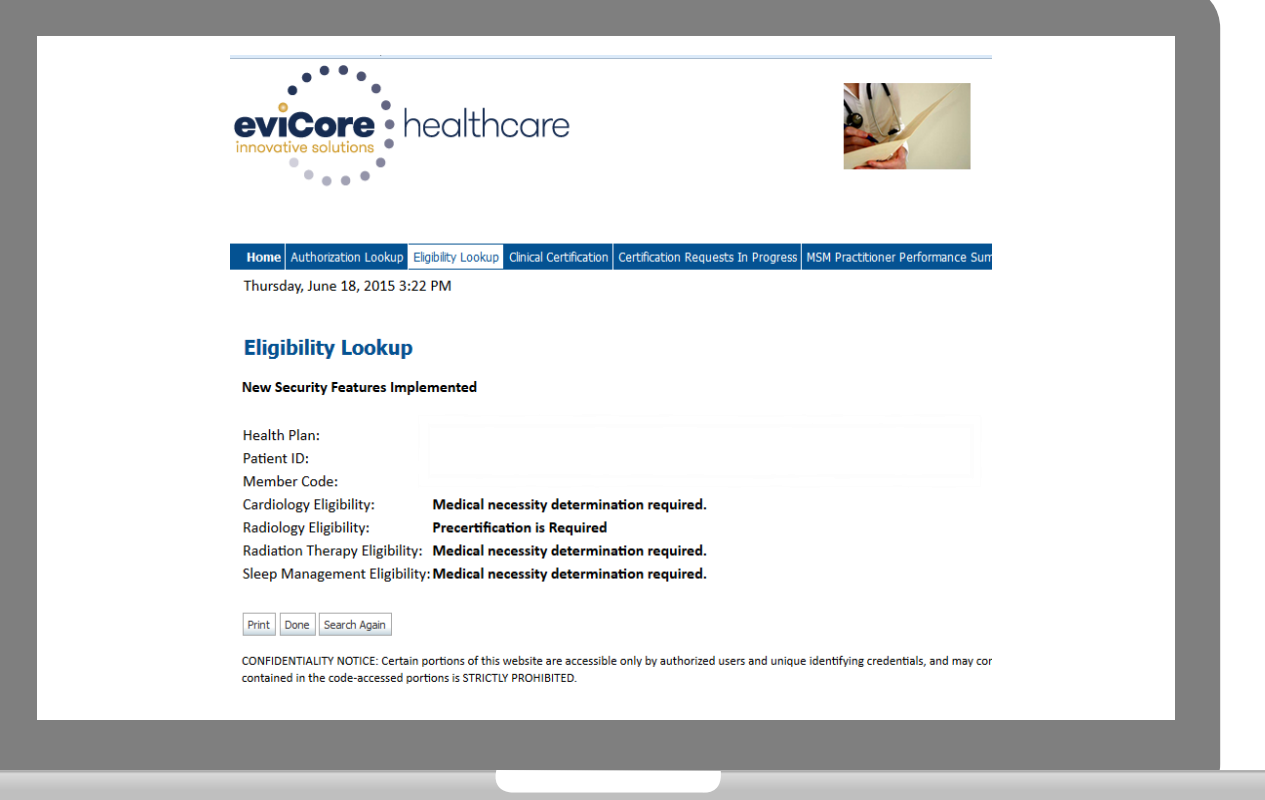

## **Provider Resources**

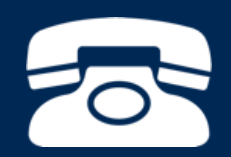

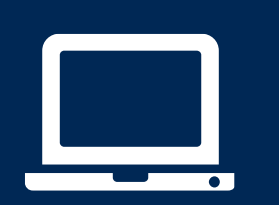

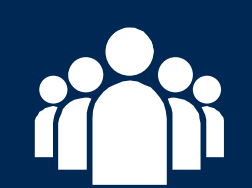

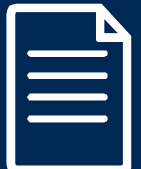

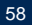

#### **Evidence-Based Criteria**

#### **Comprehensive Lab Program Criteria Request Form:** [Reqcriteria@eviCore.com](mailto:Reqcriteria@eviCore.com)

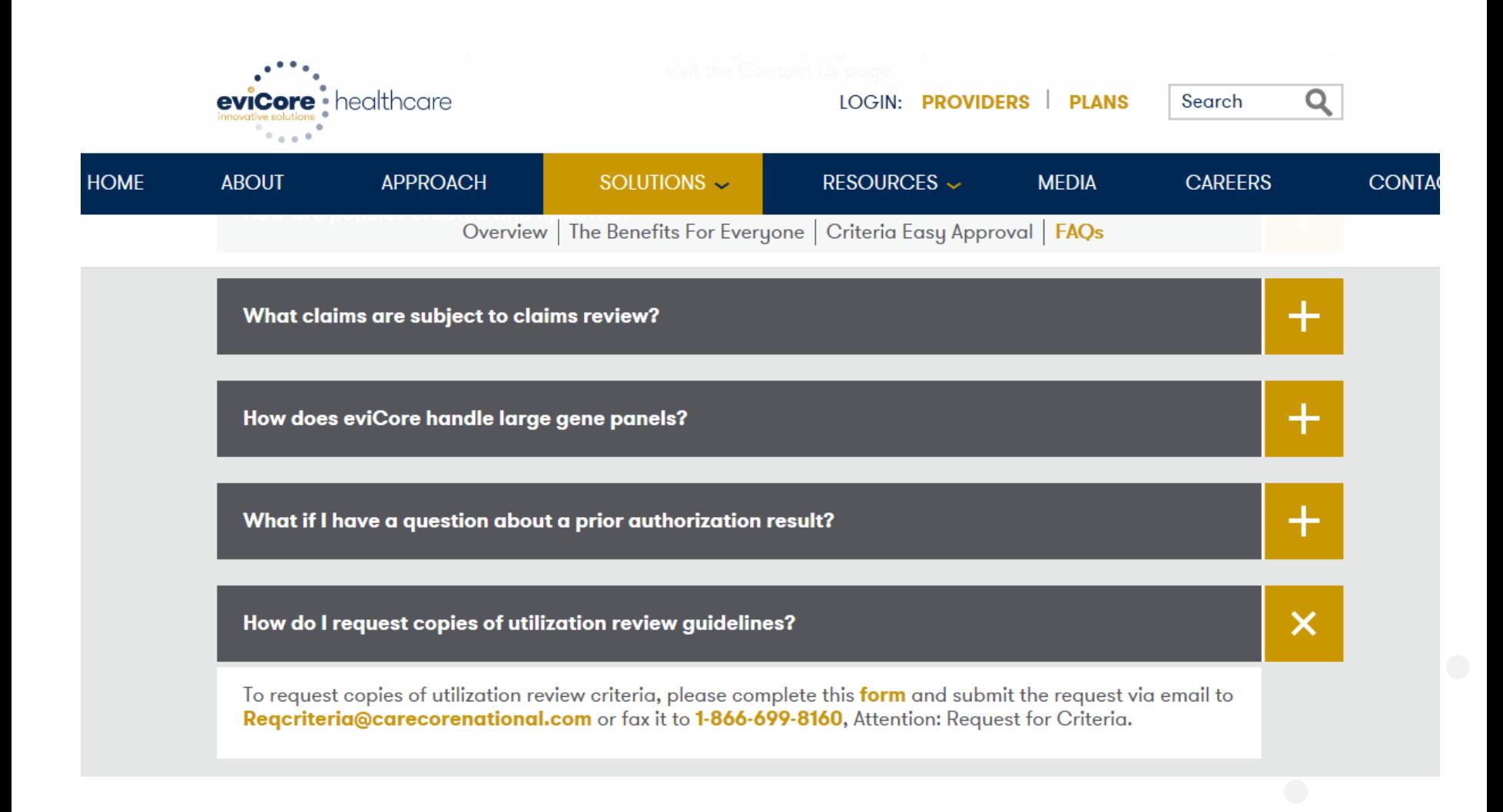

#### **Web Portal Services-Assistance**

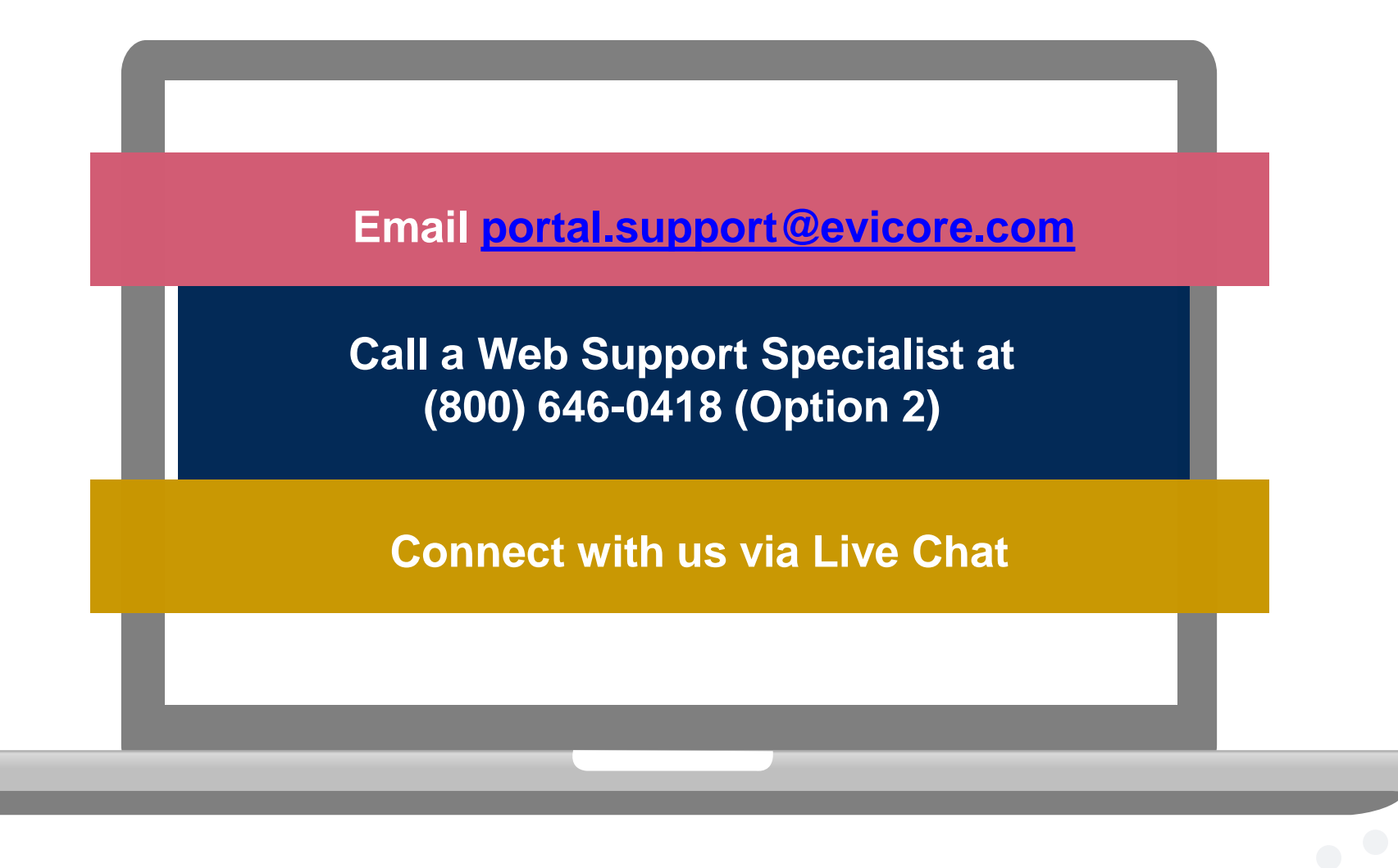

**Web Portal Services-Available 24/7**

#### **Provider Resources: Prior Authorization Call Center**

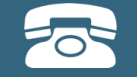

**Pre-Certification Call Center**

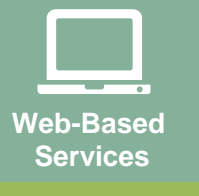

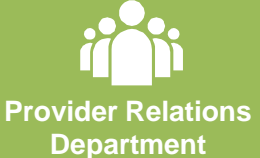

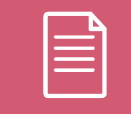

**Documents**

#### **7:00 AM - 7:00 PM (Local Time): (855) 252-1117**

- Obtain prior authorization or check the status of an existing case
- Discuss questions regarding authorizations and case decisions
- Change facility or CPT Code(s) on an existing case

#### **Provider Resources: Client Provider Operations**

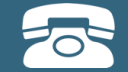

**Pre-Certification Call Center**

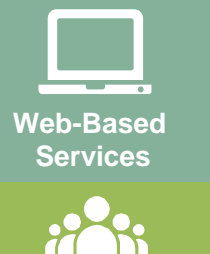

**Client Provider Operations**

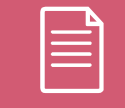

**Documents**

#### **[clientservices@evicore.com](mailto:clientservices@evicore.com)**

- Eligibility issues (member, rendering facility, and/or ordering physician)
- Issues experienced during case creation
- Request for an authorization to be resent to the health plan

#### **Provider Resources: Implementation Document**

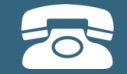

**Pre-Certification Call Center**

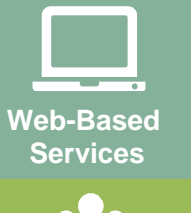

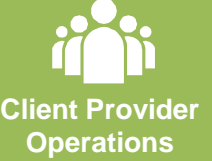

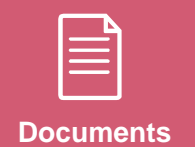

**Provider Enrollment Questions Contact your Provider Network Consultant for more information**

**Blue Cross and Blue Shield Implementation site - includes all implementation documents:**

#### **https://www.evicore.com/healthplan/bcbs**

- **Provider Orientation Presentation**
- **CPT code list of the procedures that require prior authorization**
- **Quick Reference Guide**
- **eviCore clinical guidelines**
- **FAQ documents and announcement letters**

**You can obtain a copy of this presentation on the implementation site listed above. If you are unable to locate a copy of the presentation, please contact the Client Provider Operations team at [ClientServices@evicore.com](mailto:ClientServices@evicore.com).** 

# **Thank You!**

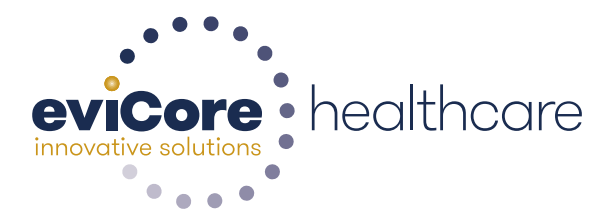